<span id="page-0-0"></span>COMISIÓN NACIONAL DE BANCOS Y SEGUROS / UNIDAD DE Inteligencia FINANCIERA

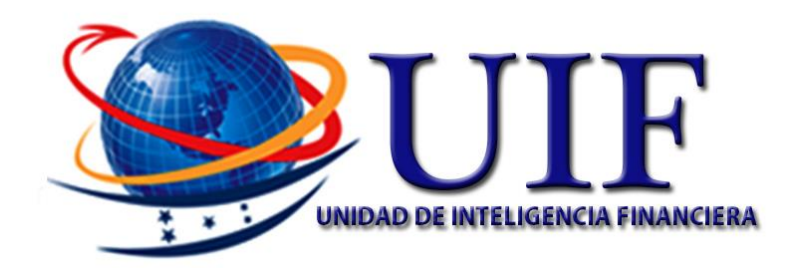

# \_plataforma de apnfd MANUAL DE gestor ETAPA I

MAYO, 2017

#### Origen Del Documento

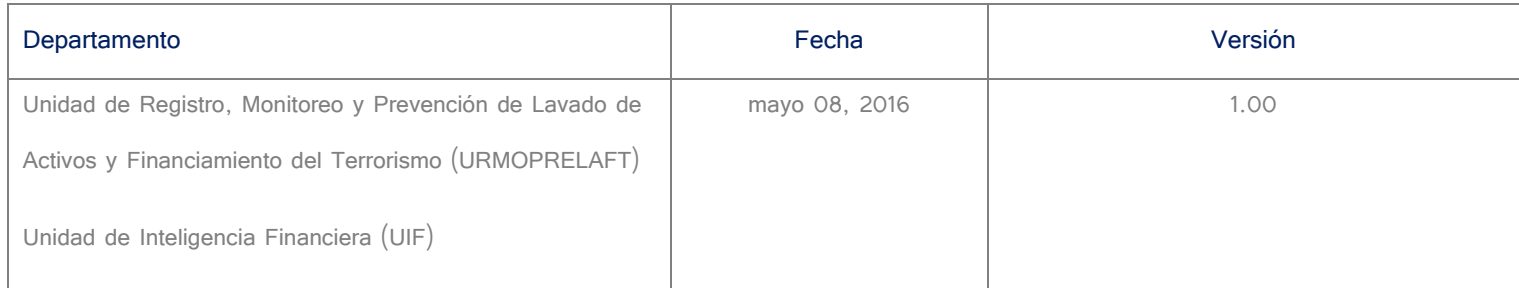

## **Información de Revisión**

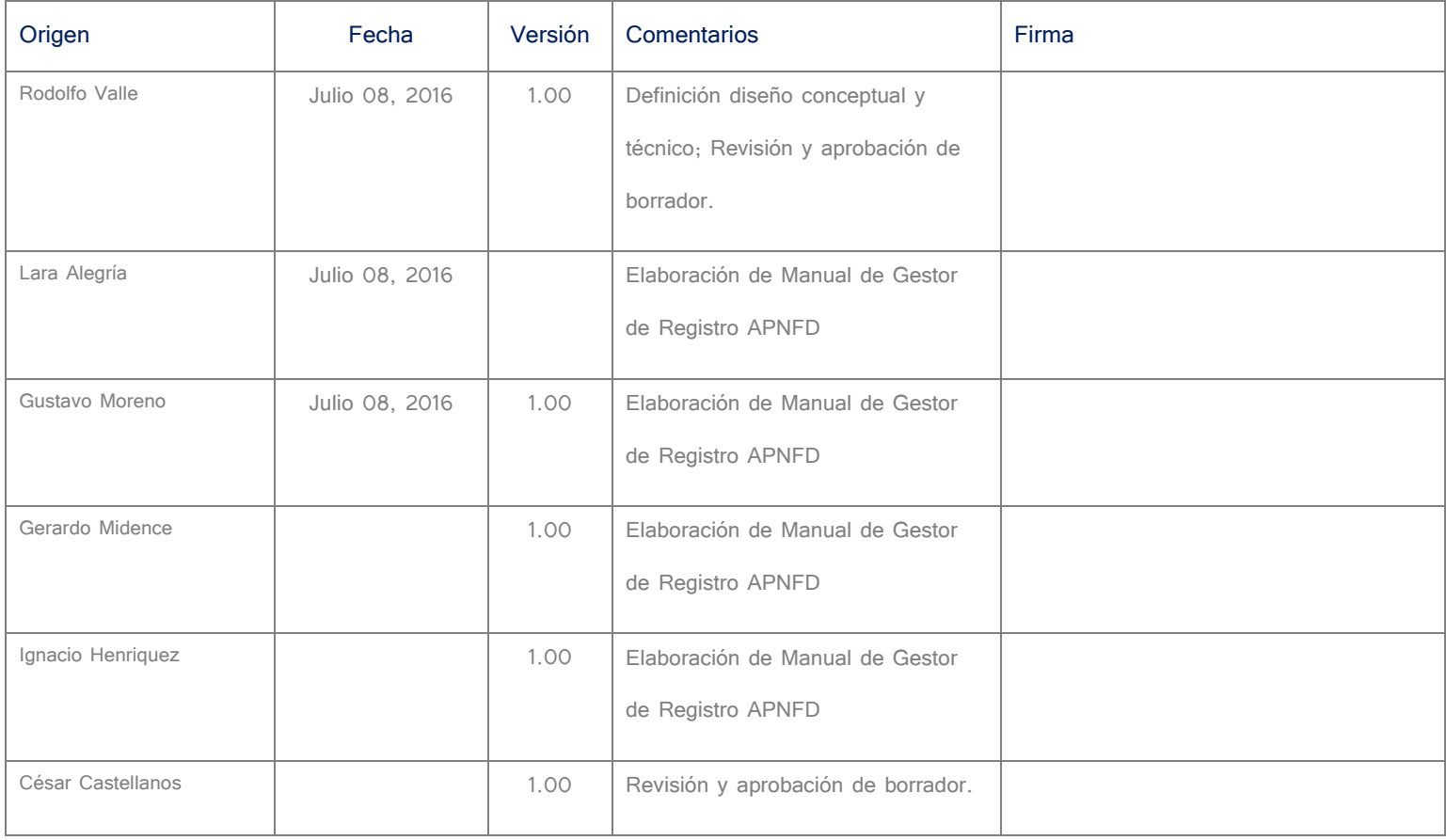

## Tabla de contenido

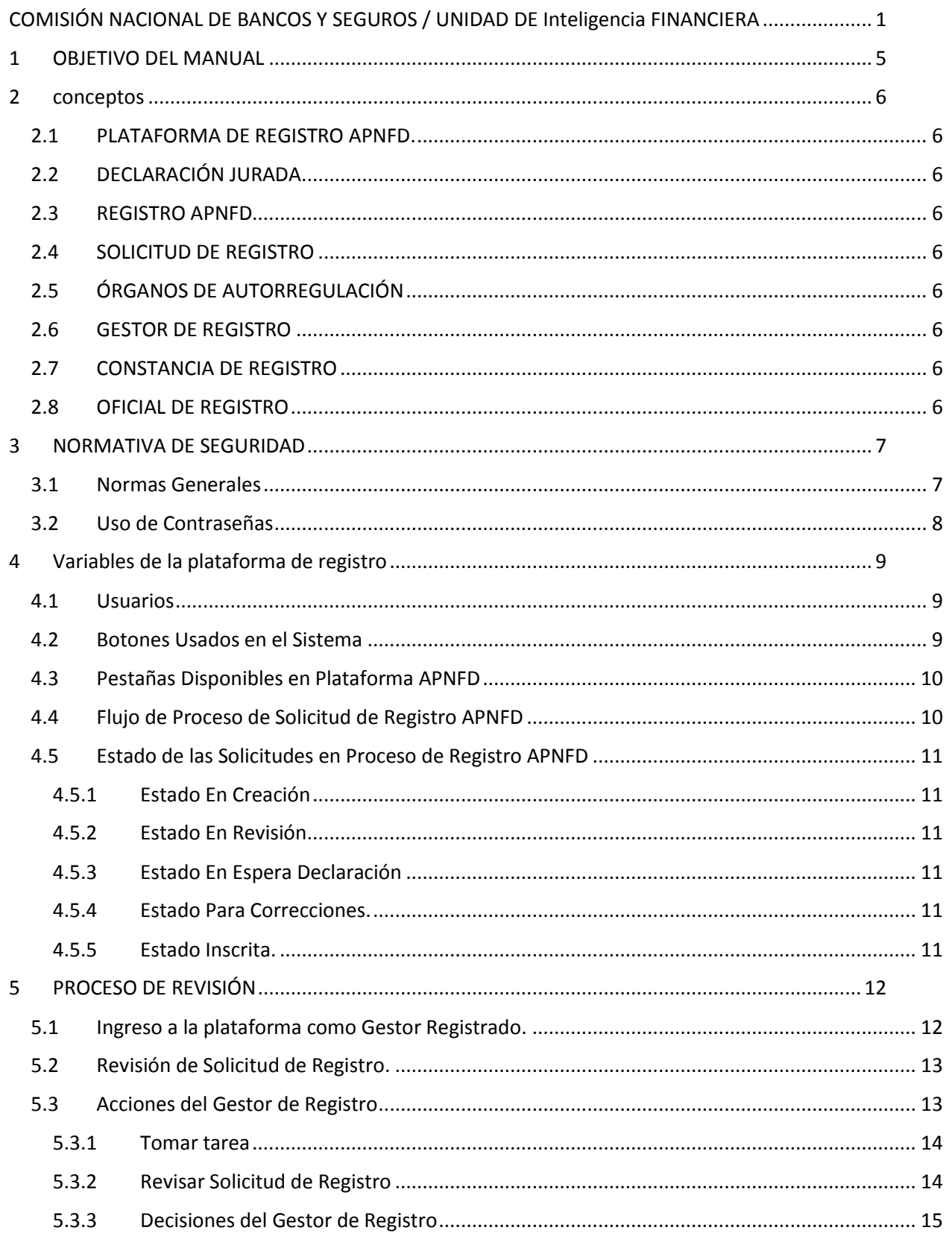

#### **CONFIDENCIAL**

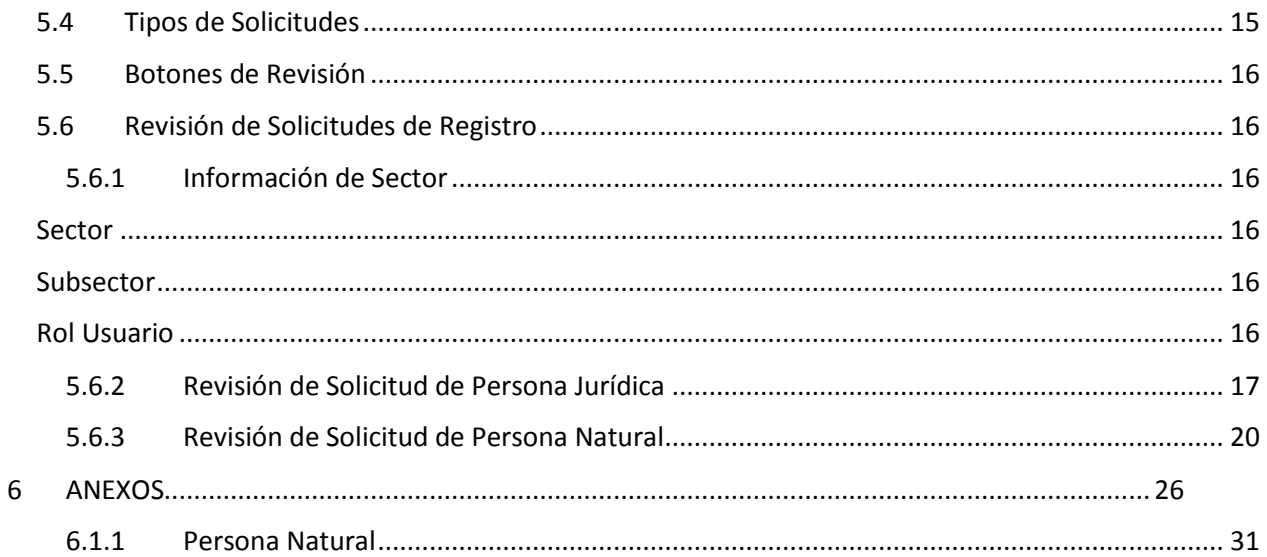

## <span id="page-4-0"></span>1 OBJETIVO DEL MANUAL

**Ofrecer a los Gestores de Regsitro una guia de las actividades, tareas, revisiones y acciones que deben realizar a traves de la plataforma electronica durante el proceso de registro de los Sujetos Obligados que se dedican a Actividades y Profesiones No Financieras Designadas de acuerdo a los sectores y subsectores que correspondan.** 

## <span id="page-5-0"></span>2 conceptos

#### **2.1 PLATAFORMA DE REGISTRO APNFD.**

<span id="page-5-1"></span>**Sistema electrónico para el registro de Sujetos Obligados en el Registro APNFD de la CNBS.**

#### **2.2 DECLARACIÓN JURADA.**

<span id="page-5-2"></span>**Es la Manifestación Escrita donde el Sujeto Obligado asegura la veracidad de la información brindada a través de la Plataforma Electrónica APNFD bajo juramento ante autoridades administrativas o judiciales. Como consecuencia de esta declaración se presume que lo señalado en la misma es cierto hasta que se pueda confirmar lo contrario.**

#### **2.3 REGISTRO APNFD**

<span id="page-5-3"></span>**Registro de todas las personas naturales y jurídicas que conforman los sectores APNFD, administrado por la CNBS.**

#### **2.4 SOLICITUD DE REGISTRO**

<span id="page-5-4"></span>**Formulario de requisitos para la inscripción de los Sujetos Obligados en el Registro APNFD.**

#### **2.5 ÓRGANOS DE AUTORREGULACIÓN**

<span id="page-5-5"></span>**Instituciones o entidades de derecho público que agrupan, asocian o agremian a personas naturales o jurídicas afines por la actividad o profesión que desarrollan.**

#### **2.6 GESTOR DE REGISTRO**

<span id="page-5-6"></span>**Es la persona natural dentro de un Órgano de Autorregulación u otro autorizado por la CNBS, nombrado como enlace para recibir a través de la plataforma, revisar y verificar en primera instancia la información y documentación de la solicitud de registro del Sujeto Obligado.**

#### **2.7 CONSTANCIA DE REGISTRO**

<span id="page-5-7"></span>**Documento emitido por la CNBS a través del cual se acredita la inscripción del Sujeto Obligado en el Registro APNFD.**

#### **2.8 OFICIAL DE REGISTRO**

<span id="page-5-8"></span>**Es la persona natural dentro de la URMOPRELAFT nombrada como técnico responsable de validar la información y documentación de la solicitud de registro del Sujeto Obligado para el posterior proceso de aprobación de registro.**

## <span id="page-6-0"></span>3 NORMATIVA DE SEGURIDAD

#### <span id="page-6-1"></span>**3.1 Normas Generales**

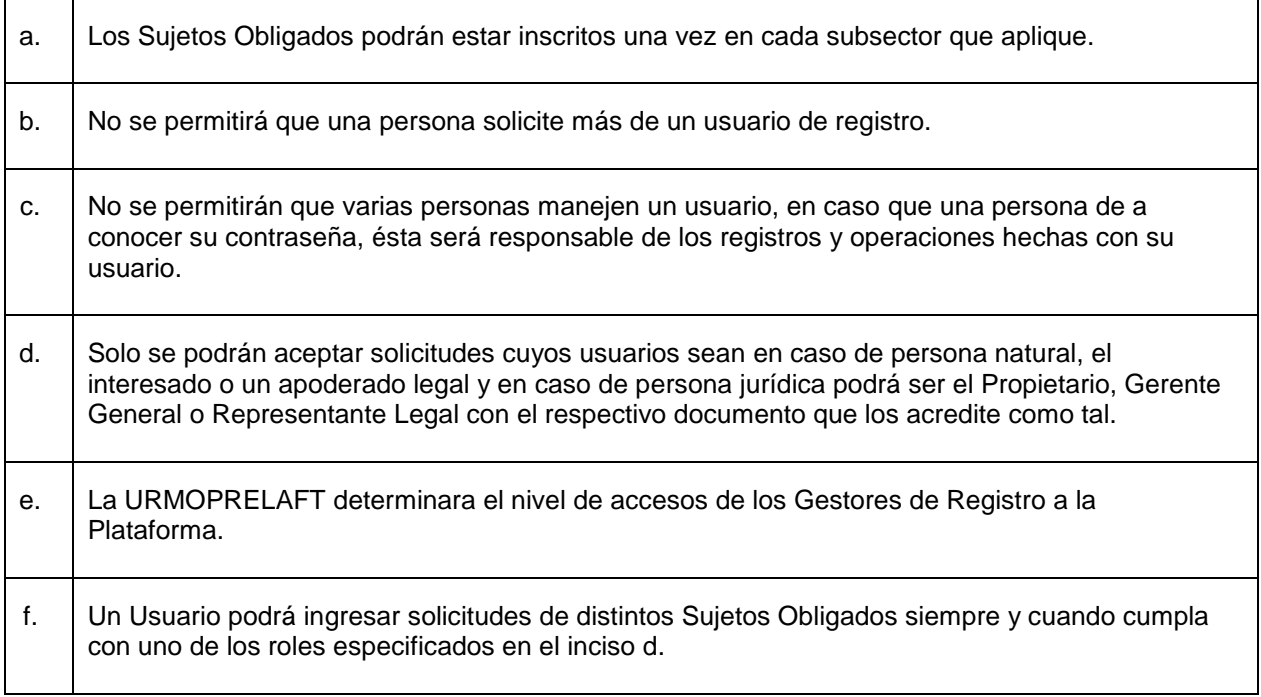

### <span id="page-7-0"></span>**3.2 Uso de Contraseñas**

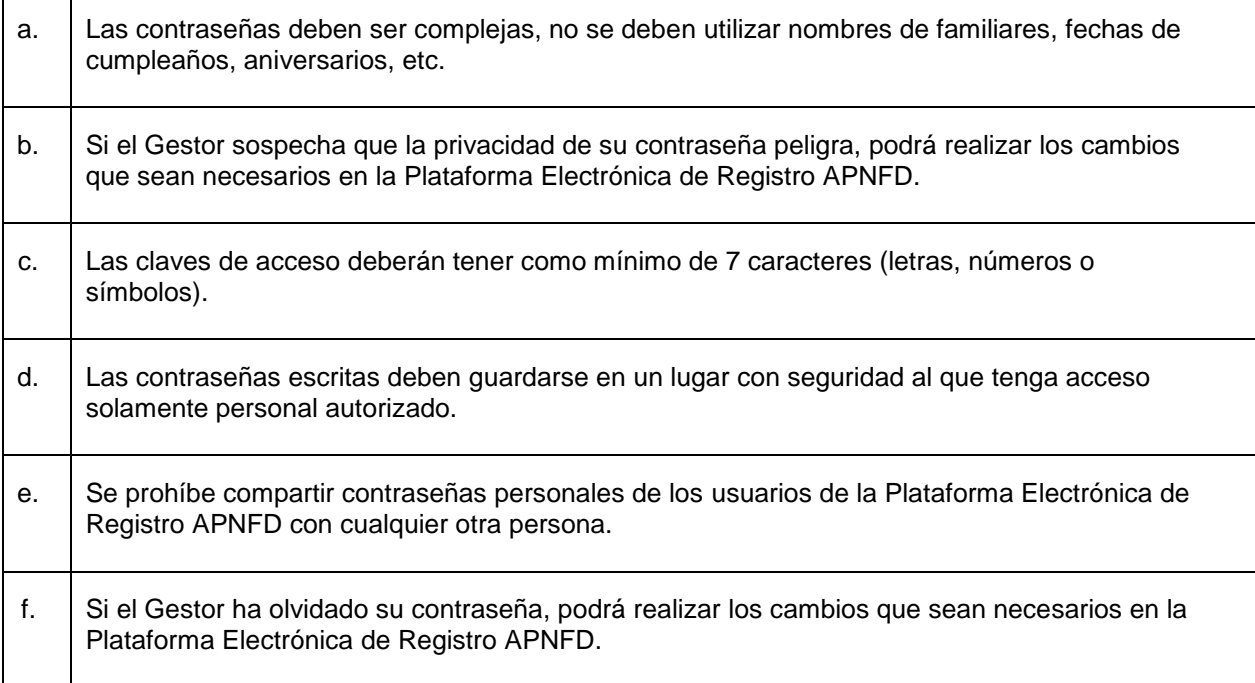

## <span id="page-8-0"></span>4 Variables de la plataforma de registro

#### **4.1 Usuarios**

#### <span id="page-8-1"></span>**Existen 4 tipos de usuario en la plataforma:**

- 1. Usuario de Registro: Solicitante o interesado en inscribirse en el Registro APNFD.
- 2. Gestor de Registro: Miembro determinado por la OAR o la CNBS, encargado de revisar y verificar la información presentada por los Sujetos Obligados en la Solicitud de Registro.
- 3. Oficial de Registro: Miembro de la URMOPRELAFT encargado de validar la información ingresada en la Solicitud de Registro.
- 4. Especialista de Registro: Miembro de la URMOPRELAFT encargado de autorizar y firmar la constancia de Registro APNFD

#### <span id="page-8-2"></span>**4.2 Botones Usados en el Sistema**

**A continuación se describen los botones y pestañas utilizadas para llevar a cabo el registro de las personas naturales o jurídicas que conforman los distintos sectores APNFD que se registrarán en el sistema de Actividades y Profesiones Financieras no Designadas "APNFD"**

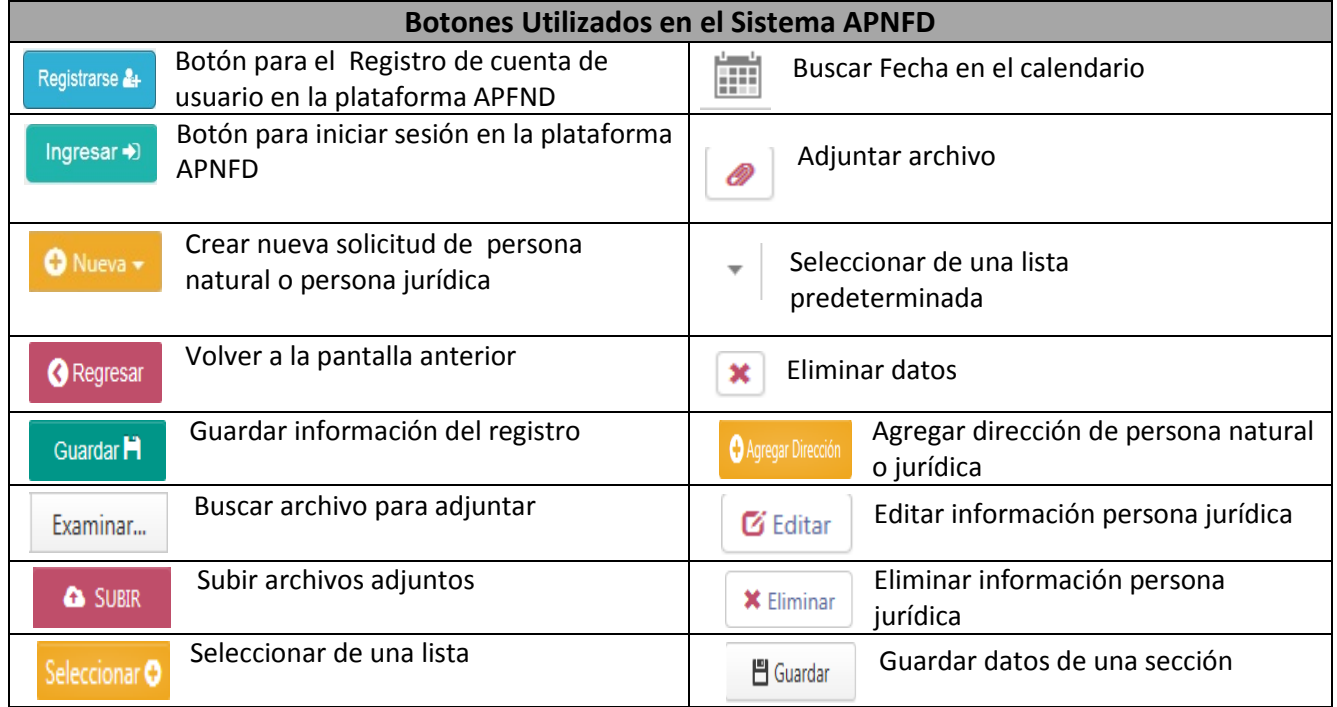

#### **CONFIDENCIAL PLATAFORMA DE REGISTRO APNFD**

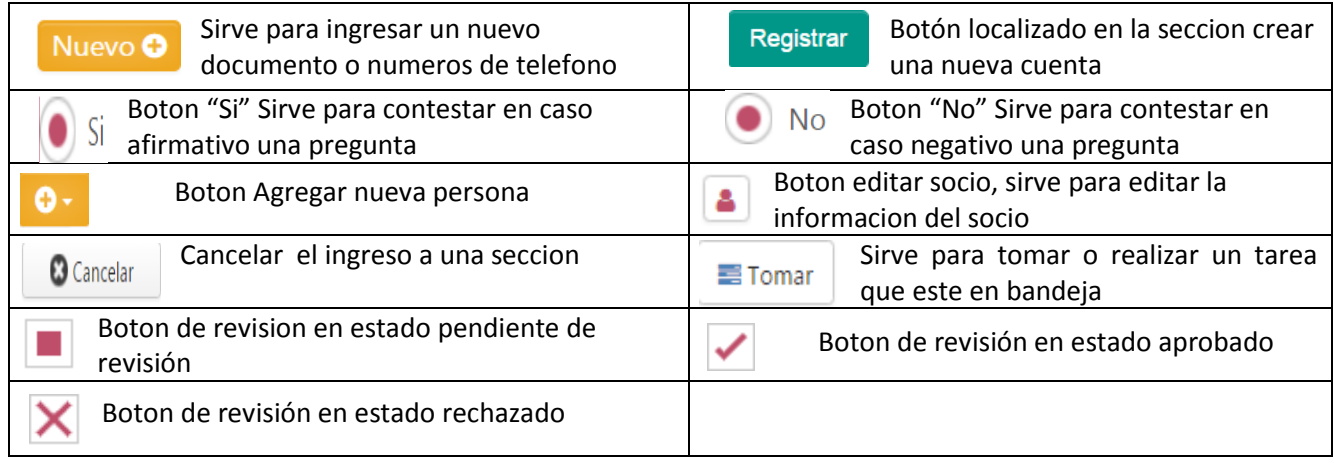

### <span id="page-9-0"></span>**4.3 Pestañas Disponibles en Plataforma APNFD**

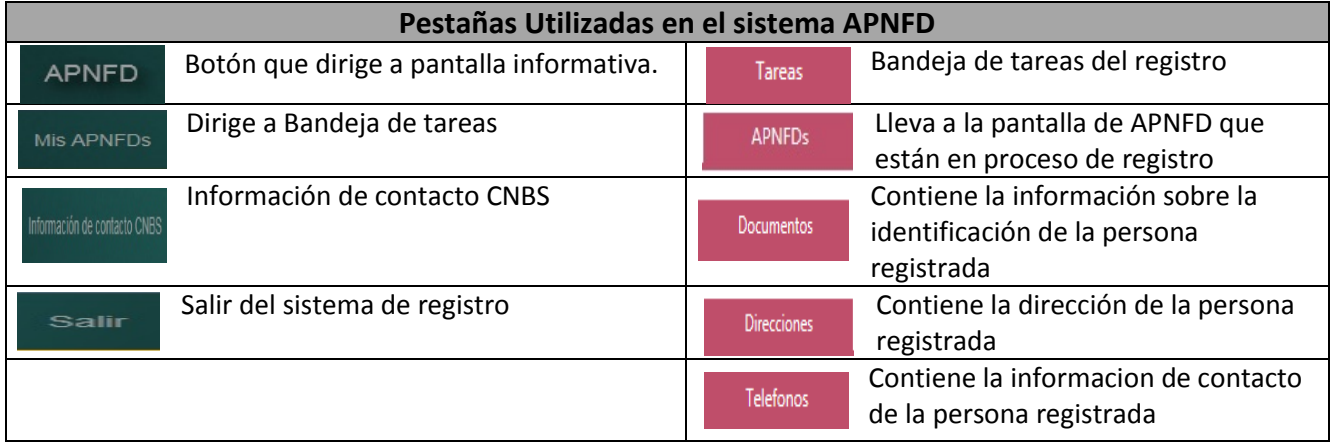

## <span id="page-9-1"></span>**4.4 Flujo de Proceso de Solicitud de Registro APNFD**

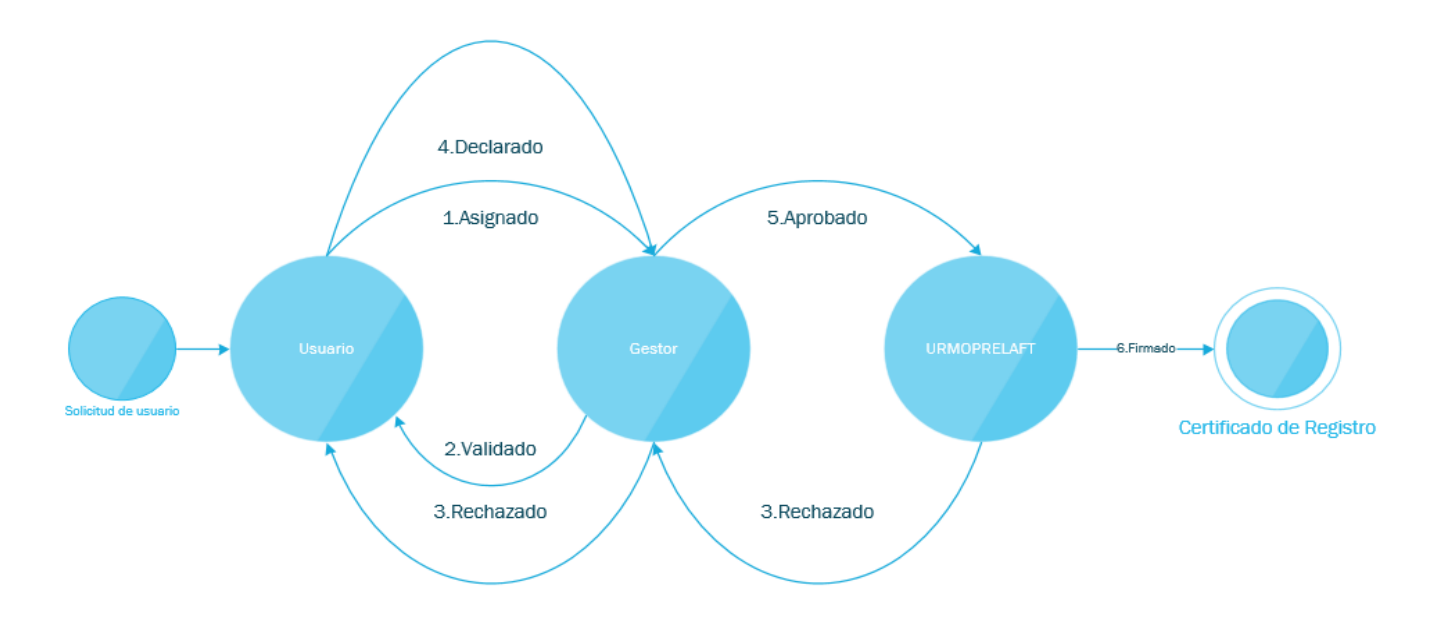

#### <span id="page-10-0"></span>**4.5 Estado de las Solicitudes en Proceso de Registro APNFD**

<span id="page-10-1"></span>**Los Reportes creados por los usuarios tienen cinco (5) estados:**

#### **4.5.1 Estado En Creación**

**Estado inicial en el cual el Usuario de Registro está completando la información solicitada para dar inicio al proceso de inscripción en el Registro APNFD**

#### **4.5.2 Estado En Revisión**

<span id="page-10-2"></span>**Estado en el cual la Solicitud de Registro llega a uno de los filtros del proceso, que puede ser un Gestor de Registro o la URMOPRELAFT, que someten a una revisión y validación de la información brindada en la solicitud de registro para determinar si la información está completa y correcta o si necesita alguna corrección por parte del Usuario de Registro.** 

#### **4.5.3 Estado En Espera Declaración**

<span id="page-10-3"></span>**Estado en el cual el Gestor de Registro dio un visto bueno sobre la información que el Usuario de Registro brindo y autoriza al mismo para la generación y firma de una Declaración Jurada que deberá ser adjuntada en la plataforma y enviada nuevamente al Gestor de Registro.**

#### **4.5.4 Estado Para Correcciones.**

<span id="page-10-4"></span>**Estado en el cual en uno de los filtros por los que pasa la Solicitud de Registro determinó que la misma se encuentra con errores u omisiones de información requerida en la solicitud y que se considere importante para el proceso de registro y se devuelve la solicitud al Usuario de Registro para la debida corrección.**

#### **4.5.5 Estado Inscrita.**

<span id="page-10-5"></span>**Estado en el cual culmina el proceso de registro con la inscripción del Sujeto Obligado en el Registro APNFD y se emite la Constancia de Registro Correspondiente.** 

## <span id="page-11-0"></span>5 PROCESO DE REVISIÓN

El propósito de este proceso es que el Gestor de Registro revise y verifique que la información ingresada por el Sujeto Obligado en la Solicitud de Registro coincide exactamente con la información de los documentos adjuntos. (Ver Anexo 2)

#### <span id="page-11-1"></span>**5.1 Ingreso a la plataforma como Gestor Registrado.**

**Después de haber recibido los accesos y autorizaciones como Gestor accederá a la plataforma APNFD en el link: <https://iis-des.cnbs.gob.hn/apnfd>donde aparecerá la pantalla de inicio:** 

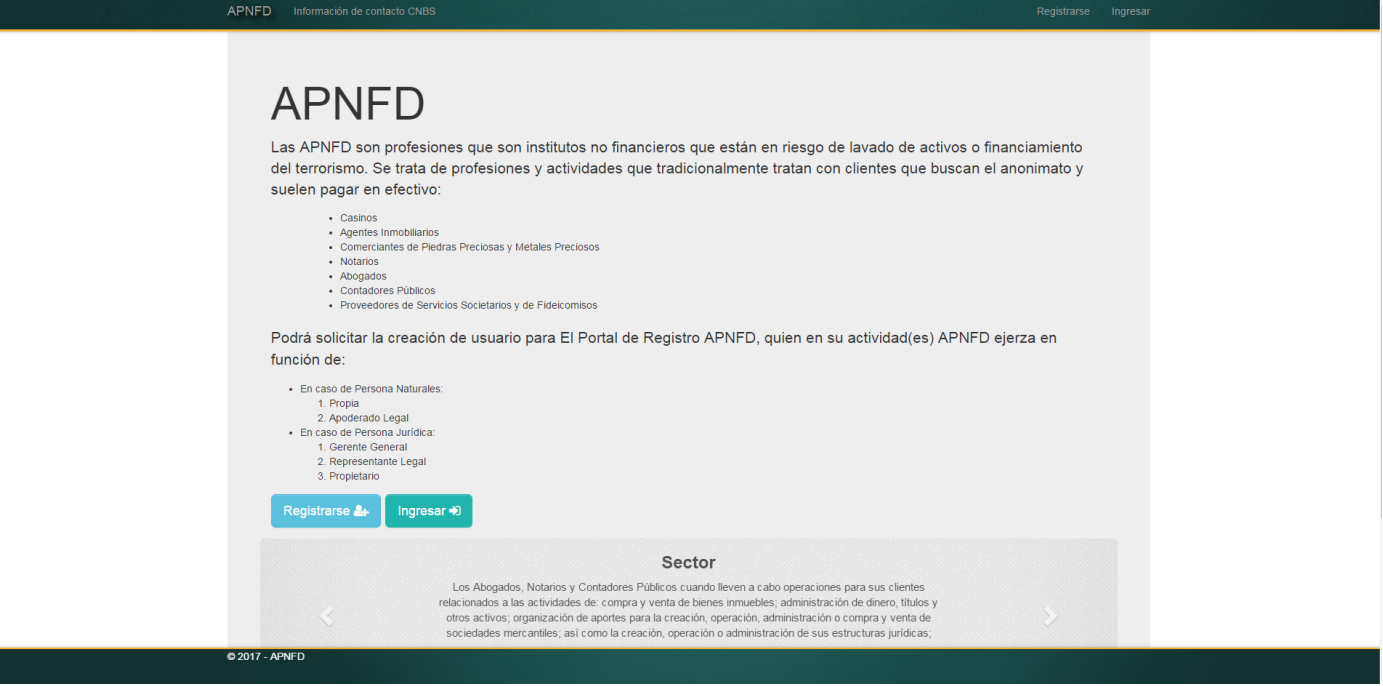

El usuario ya registrado deberá dar click en el botón **du aparecerá la aparecerá la siguiente pantalla donde deberá completar los campos requeridos con las credenciales brindadas:**

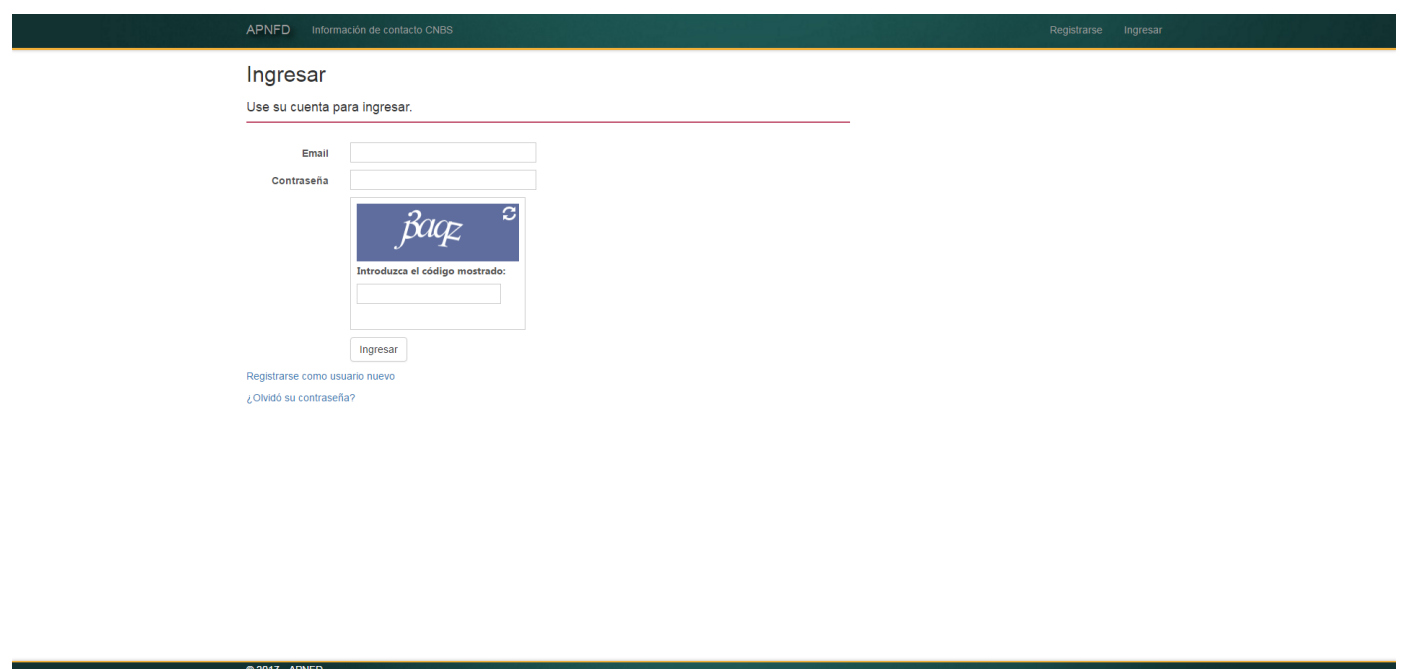

#### <span id="page-12-0"></span>**5.2 Revisión de Solicitud de Registro.**

**El Gestor de Registro debe llevar a cabo la revisión de la información que ha sido ingresada en la plataforma de registro APNFD por parte de los Sujetos Obligados, por lo tanto aparecerán las Solicitudes de Registro Asignadas por Sector y Subsector a Cada Gestor de Registro Según sea el Caso, Dichas Solicitudes podrán ser Visualizadas en la**  bandeja **de la Plataforma de Registro.** 

**5.3 Acciones del Gestor de Registro**

<span id="page-12-1"></span>**Para Revisar las Solicitudes de Registro, el Gestor debera tomar una de las Solicitudes de su Bandeja de Tareas que se encuentren pendientes de revision, dando click en el Boton** 

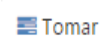

**que le asignara automaticamente la tarea al Gestor de Registro para proceder con la revisión correspondiente.**

Página 1 de 1 (1 elemento) (1

 $\overline{\phantom{a}}$ 

#### <span id="page-13-0"></span>**5.3.1 Tomar tarea**

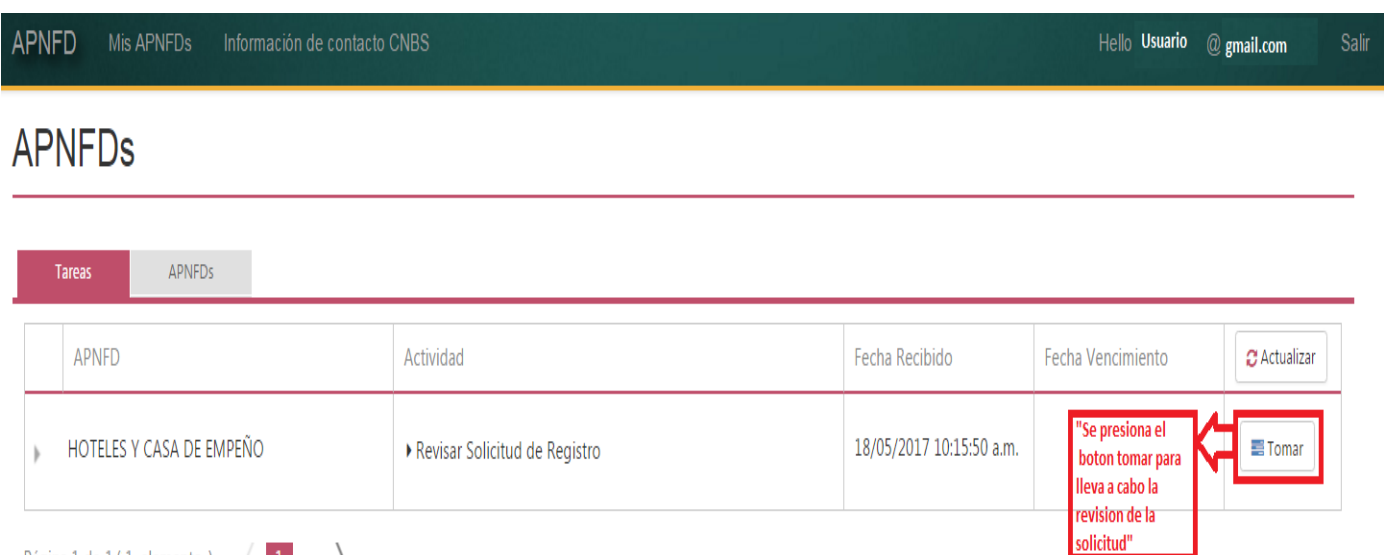

## <span id="page-13-1"></span>**5.3.2 Revisar Solicitud de Registro**

 $\rightarrow$ 

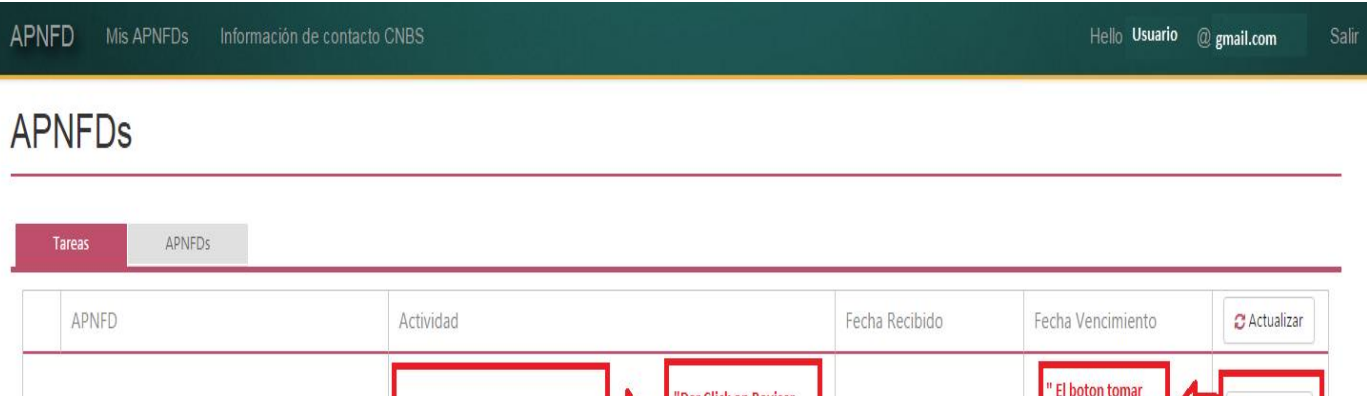

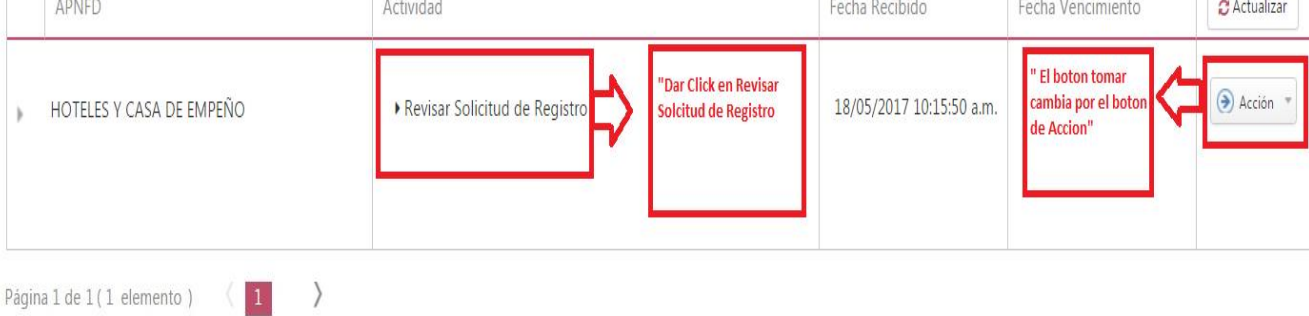

#### <span id="page-14-0"></span>**5.3.3 Decisiones del Gestor de Registro**

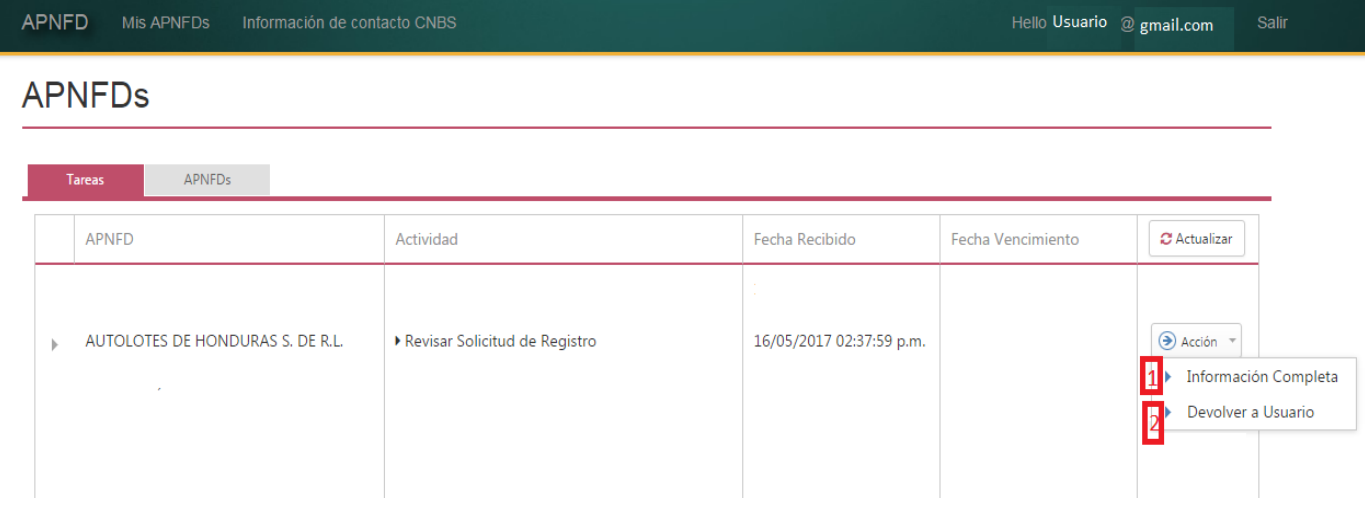

1. **Informacion completa**: En la revision incial si el gestor considera que la solicitud de registro esta correcta al seleccionar la accion "informacion completa" , estara solicitando al usuario de registro que genere, firme y adjunte la declaracion jurada.

Posteriormente, recibida la declaración jurada debera revisarla y de estar correcta utilizar nuevamente la accion informacion completa con la cual estara remitiendo la solictud la la URMOPRELAFT.

2. **Devolver al Usuario**: En caso que en la revision inicial o en la revision de la declaracion jurada el gestor de registro determine que la información no es correcta o establezca que existe algun faltante de información debera utilizar la acción devolver al usuario para solicitar las correciones correspondientes.

#### <span id="page-14-1"></span>**5.4 Tipos de Solicitudes**

**Una vez tomada la solicitud de registro que se desea revisar, el Gestor de Registro podrá encontrarse con dos tipos de solicitudes en las que deberá revisar los archivos adjuntos contra la información ingresada en las mismas, estos tipos de solicitudes son:** 

- 1. Solicitud de Persona Natural: Profesionales o Personas Naturales que ejercen Actividades y Profesiones No Financieras Designadas
- 2. Solicitud de Persona Jurídica: Persona Jurídica o Comerciante Individual que se dedican a Actividades y Profesiones No Financieras Designadas.

#### **5.5 Botones de Revisión**

<span id="page-15-0"></span>**En el proceso de revisión de las solicitudes de registro el gestor tendra que verificar la información ingresada en cada uno de los campos de la solicitud de registro contra los documentos adjuntos; para efectuar la revisión el gestor tendra una casilla de verficacion en cada campo que indica lo siguiente:**

1. Botón de revisión en estado pendiente de revisión

- 2. Botón de revisión en estado Correcto
- <span id="page-15-1"></span>3. Botón de revisión en estado Incorrecto

#### **5.6 Revisión de Solicitudes de Registro**

#### **5.6.1 Información de Sector**

<span id="page-15-2"></span>**En la pantalla, en la sección de Sector y Subsector el Gestor debe revisar los siguientes campos:**

#### <span id="page-15-3"></span>**Sector**

Sector Los Abogados, Notarios y Contadores Públicos cuando lleven a cabo operaciones para sus clientes relacionados a las  $\mathcal{L}_{\mathcal{A}}$ actividades de: compra y venta de bienes inmuebles; administración de dinero, títulos y otros activos

**El Gestor deberá revisar que el sector elegido por el Usuario sea el correcto dando clic en**  la caja roja **■** dando un "check" ∠ en caso que el sector sea el correcto y dando una "x"  $\times$  en el caso que el sector sea incorrecto.

#### <span id="page-15-4"></span>**Subsector**

Subsector

Contador Público

**El Gestor deberá revisar que el sub sector elegido por el Usuario sea el correcto dando**  click en la caja roja ■ asignando un "check" ∠ en caso que el sub sector sea el correcto **y** dando una "x"  $\times$  en el caso que el sub sector sea incorrecto.

#### <span id="page-15-5"></span>**Rol Usuario**

**Rol Usuario** 

Propia

**El Gestor deberá revisar que el "Rol Usuario" elegido por el Usuario sea el correcto dando**  click en la caja roja **■** asignando un "check" Ø en caso que el "Rol Usuario" sea el correcto y dando una "x" **X** en el caso este sea incorrecto.

m.

#### **5.6.2 Revisión de Solicitud de Persona Jurídica**

<span id="page-16-0"></span>**Una vez que ha ingresado a la plataforma, el gestor deberá dar clic en la parte superior en**  Mis APNFDs donde se desplegara la pantalla de tareas y debera tomar una de las solicitudes **pendientes de revisión.**

**En las Solicitudes de Personas Juridicas el gestor deberá revisar:**

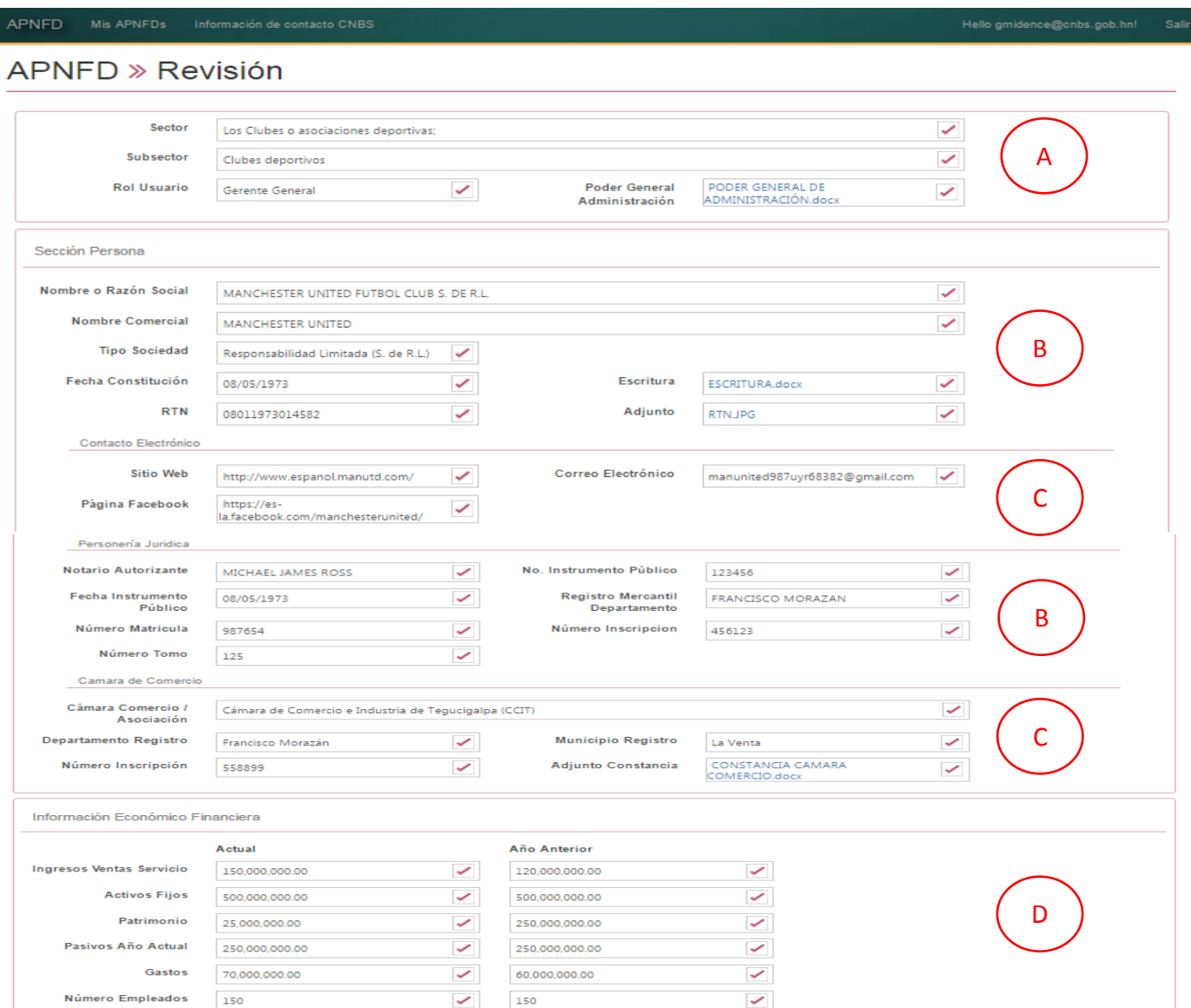

#### **5.6.2.1 Sección Sector y Subsector**

**En la sección el gestor deberá revisar que el sector y subsector estén de acuerdo al tipo de persona que solicita el registro y que el subsector coincida con el sector de acuerdo al ANEXO 1. De igual forma deberá revisar la información del poder general de administración para que coincida con el usuario.** 

#### **5.6.2.2 Sección Escritura**

En las secciones <sup>(B)</sup> el gestor deberá revisar la información ingresada en la solicitud **contra la información proporcionada en el adjunto de la Escritura de Constitución.**

#### **5.6.2.3 Sección Contacto Electrónico**

**En la Sección**  $\bigcirc$  el gestor deberá revisar que la información proporcionada como ser **direcciones web y correos electrónicos sea real y que este correctamente ingresada.**

#### **5.6.2.4 Sección Económica Financiera**

**En la Sección**  $\overset{\circ}{\bigcirc}$  **el gestor deberá verificar que los montos digitados sean coherentes y que en caso que la persona juridica tenga más de 2 años de operar según la escritura, este proporcionando los últimos 2 años de información financiera.** 

## **5.6.2.5 Revisión de Secciones Especiales**

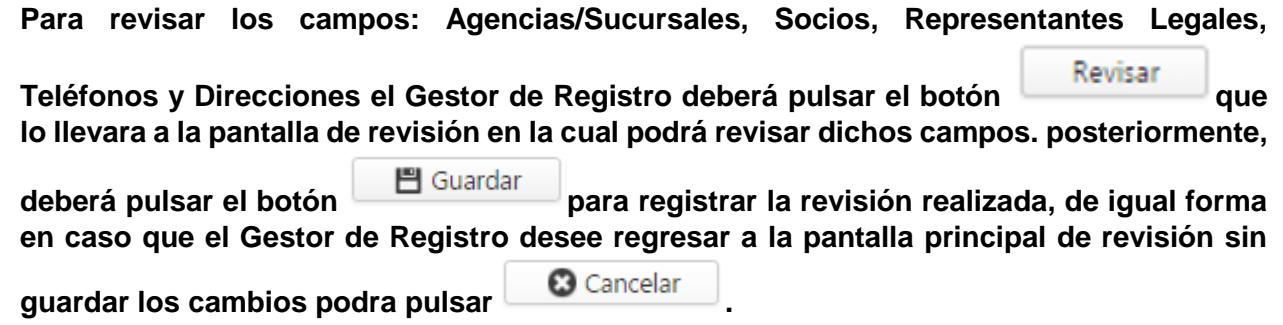

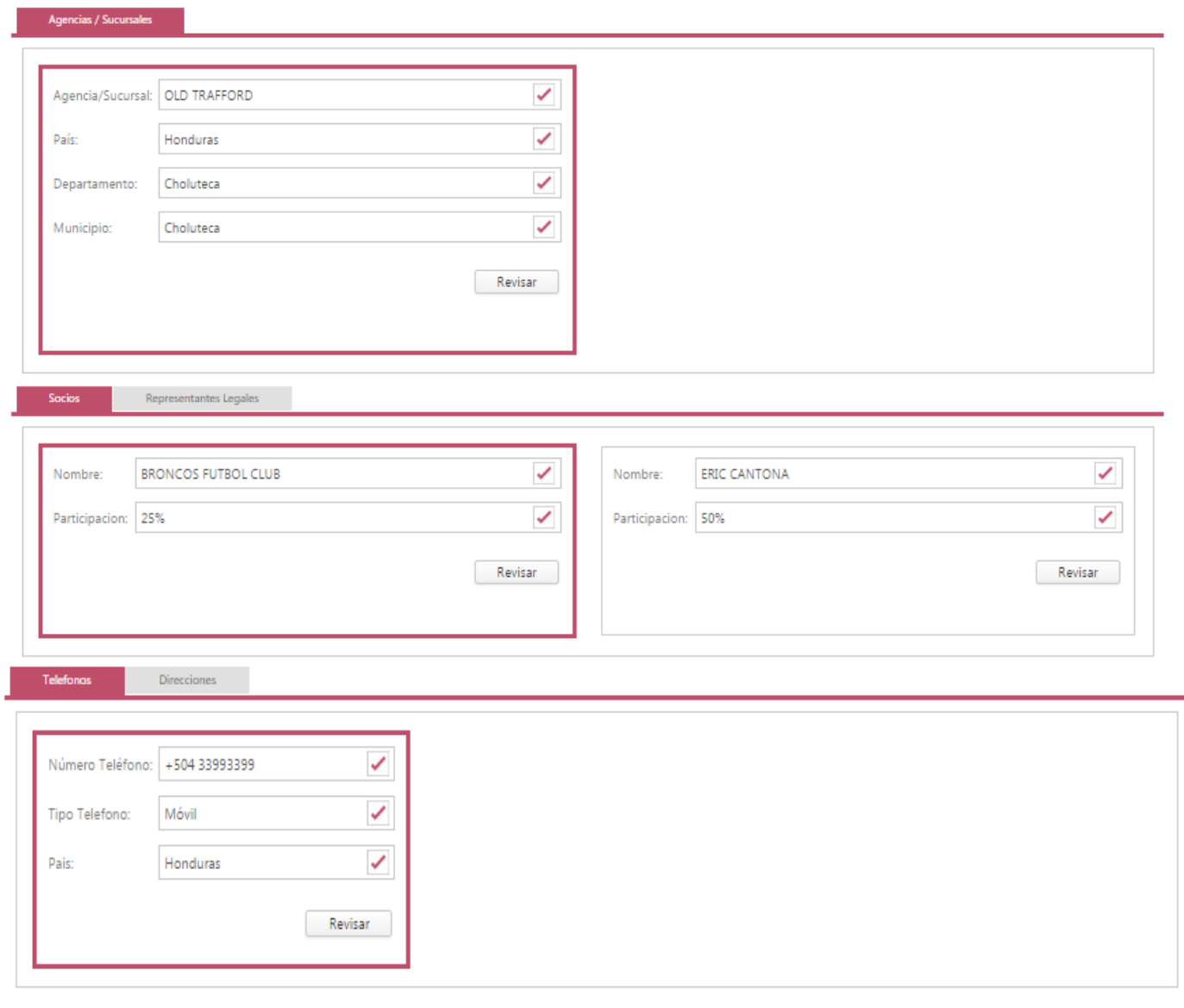

**O** Regresar Guardar<sup>14</sup>

#### **5.6.3 Revisión de Solicitud de Persona Natural**

<span id="page-19-0"></span>**Una vez que ha ingresado a la plataforma el gestor deberá dar clic en la parte superior en**  Mis APNFDs donde se desplegara la pantalla de tareas y debera tomar una de las solicitudes **pendientes de revisión.** 

**Una vez hecho esto aparecerá la pantalla para revisar lo datos de la Persona Natural:**

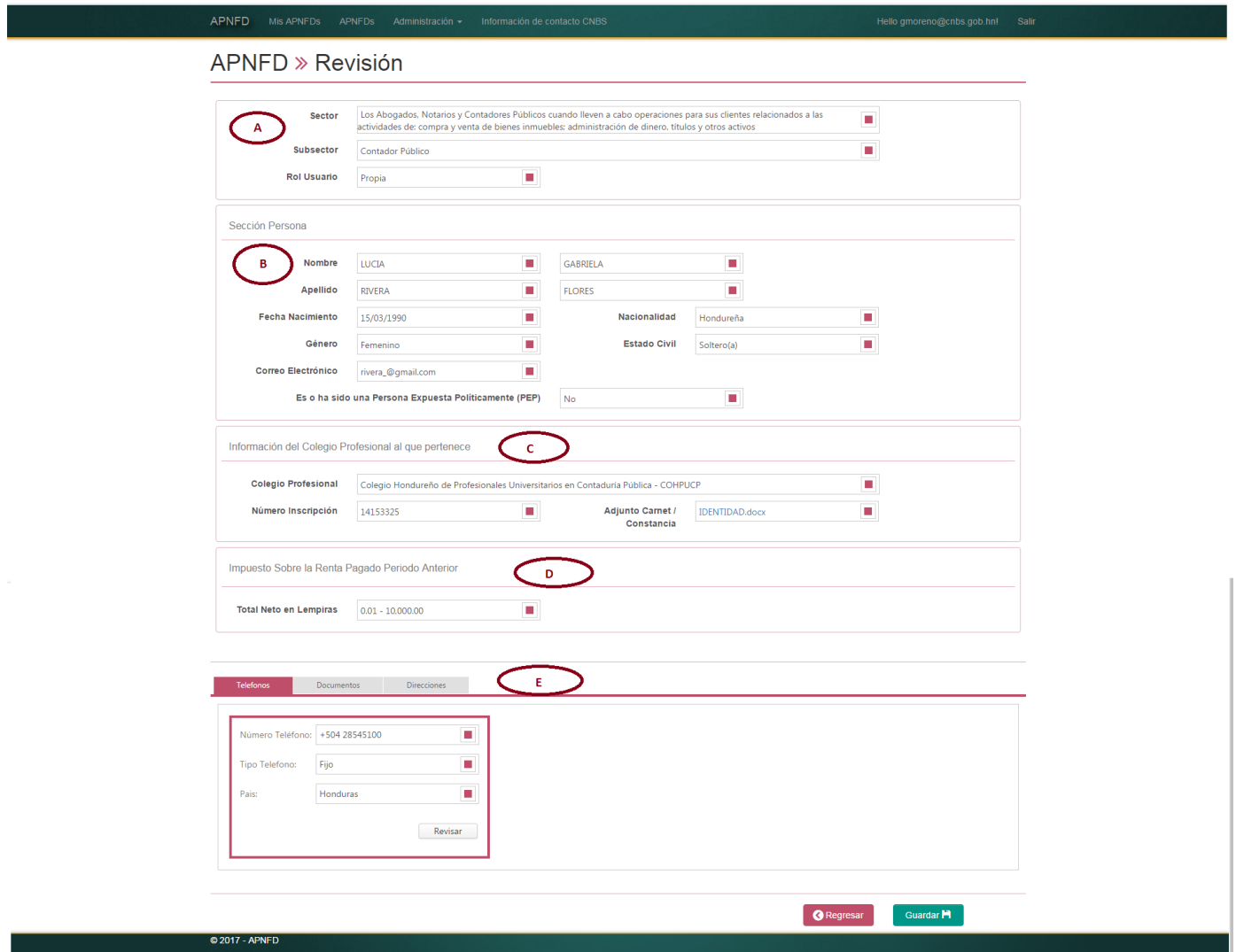

**El Gestor deberá revisar lo siguiente:**

#### **5.6.3.1 Sección Persona**

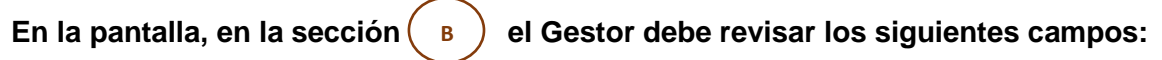

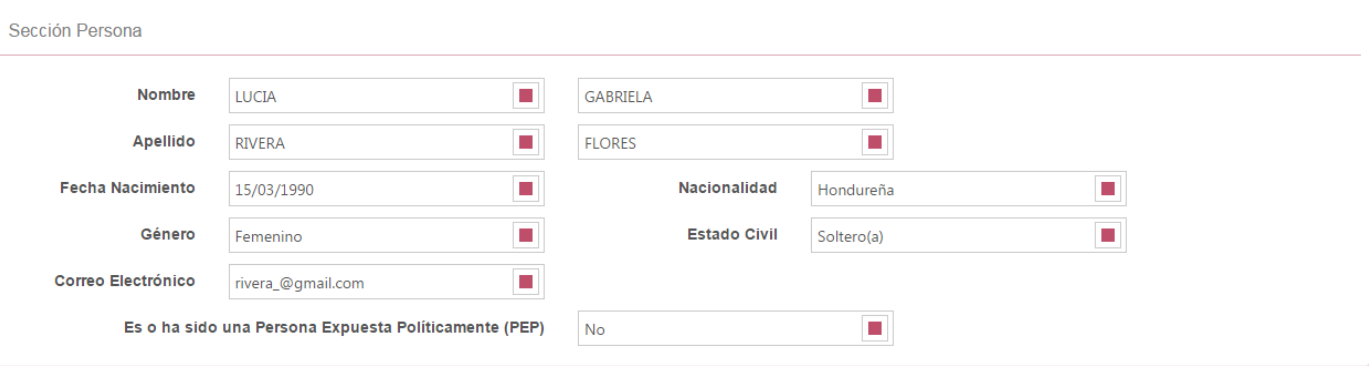

**El Gestor deberá revisar cada uno de los campos detallados anteriormente dando click en**  la caja roja ■ por cada campo debe asignar un "check" v en caso que la información **del campo sea correcta y asignar una "x" en caso que la información del campo sea incorrecta.** 

#### **5.6.3.2 Información Colegio Profesional**

En la pantalla, en la sección (c

**En la pantalla, en la sección el Gestor debe revisar los siguientes campos:**

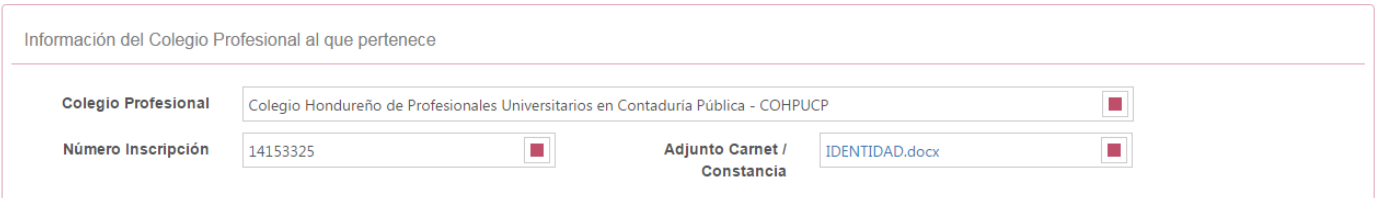

**El Gestor deberá revisar cada uno de los campos detallados anteriormente dando click en**  la caja roja **■** por cada campo debe asignar un "check" ∠ en caso que la información **del campo sea correcta y asignar una "x" en caso que la información del campo sea incorrecta.** 

#### **5.6.3.3 Información Impuesto de la Renta**

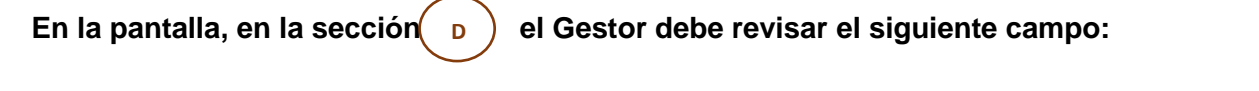

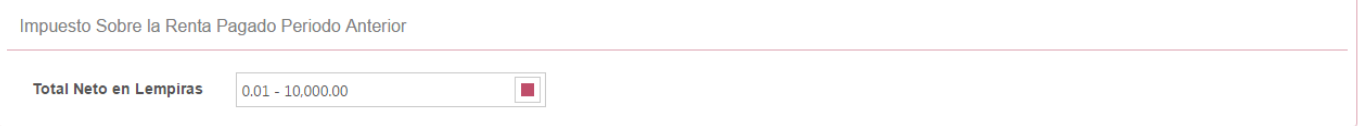

**El Gestor deberá revisar el campo detallado anteriormente dando click en la caja roja**  debiendo asignar un "check" <u>|</u> en caso que la información del campo sea correcta y asignar una "x" **X** en caso que la información del campo sea incorrecta.

#### **5.6.3.4 Teléfonos y direcciones**

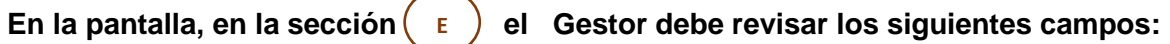

#### **5.6.3.5 Teléfonos**

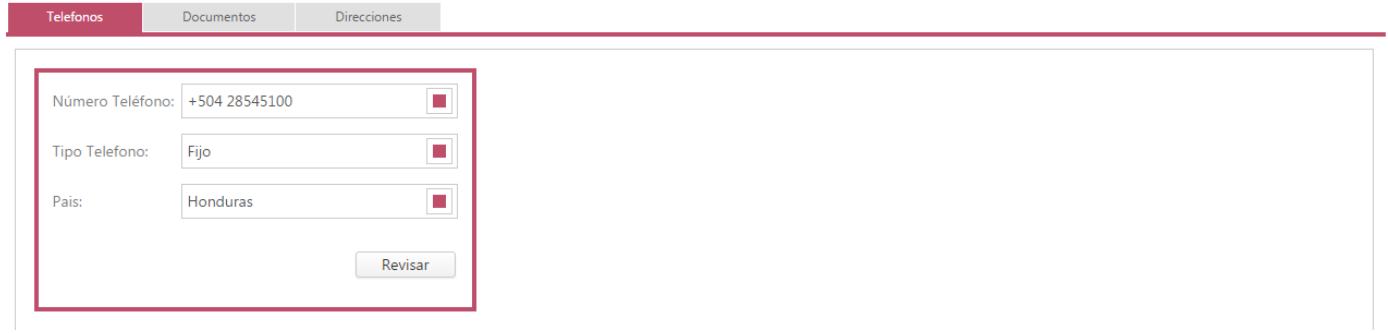

**Previo a la revisión el Gestor deberá dar click en el botón <b>en actual esto habilitara la pantalla para poder ser revisada:**

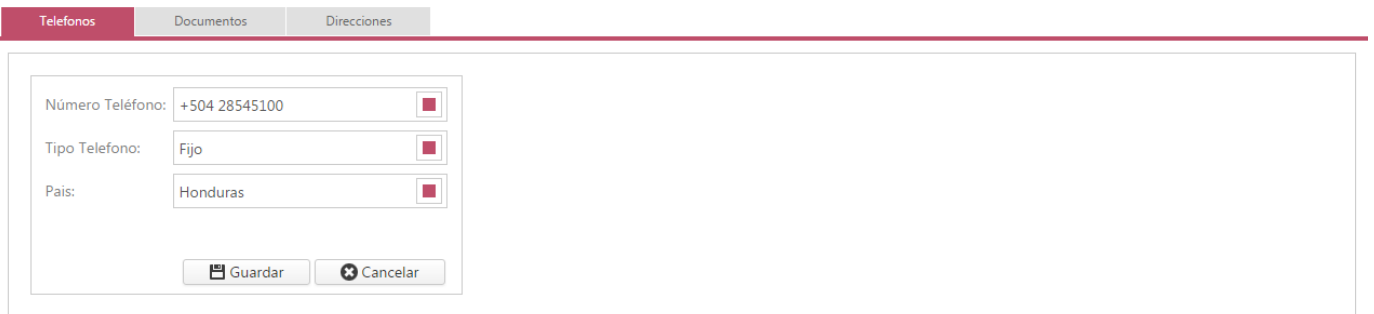

**El Gestor deberá revisar cada uno de los campos detallados anteriormente dando click en**  la caja roja **■** por cada campo debe asignar un "check" ∠ en caso que la información **del campo sea correcta y asignar una "x" en caso que la información del campo sea incorrecta. Una vez hecho esto el Gestor deberá dar click al botón Figuardar** para que lo **revisado sea guardado.**

#### **5.6.3.6 Documentos**

El Gestor deberá dar click en la viñeta **y Documentos y aparecerá lo siguiente:** 

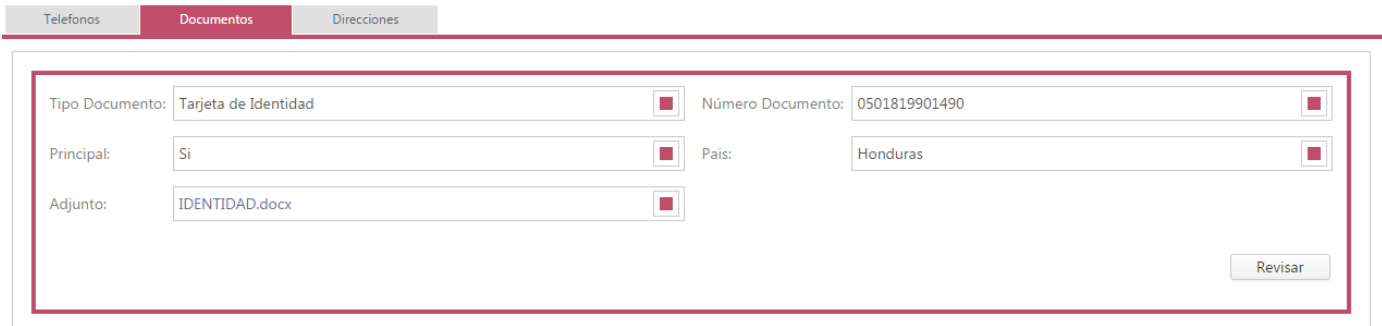

Previo a la revisión el Gestor deberá dar click en el botón **FREVISART** esto habilitara la **pantalla para poder ser revisada:**

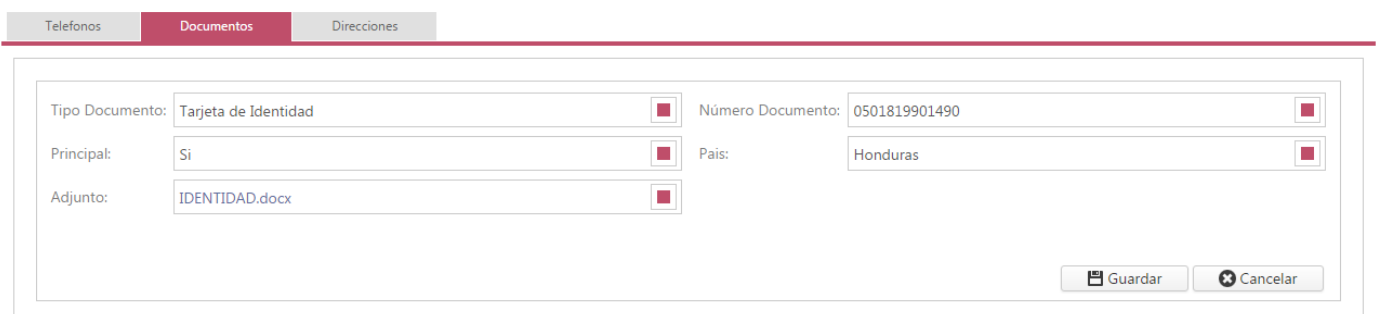

**El Gestor deberá revisar cada uno de los campos detallados anteriormente dando click en**  la caja roja ■ por cada campo debe asignar un "check" ∠ en caso que la información **del campo sea correcta y asignar una "x" en caso que la información del campo sea incorrecta. Una vez hecho esto el Gestor deberá dar click al botón Figuardar** para que lo **revisado sea guardado.**

### **5.6.3.7 Direcciones**

El Gestor deberá dar click en la viñeta **valuar en la viñeta y aparecerá lo siguiente:** 

 $\blacksquare$ 

 $\overline{\phantom{a}}$ 

 $\begin{array}{|c|} \hline \end{array}$  Revisar

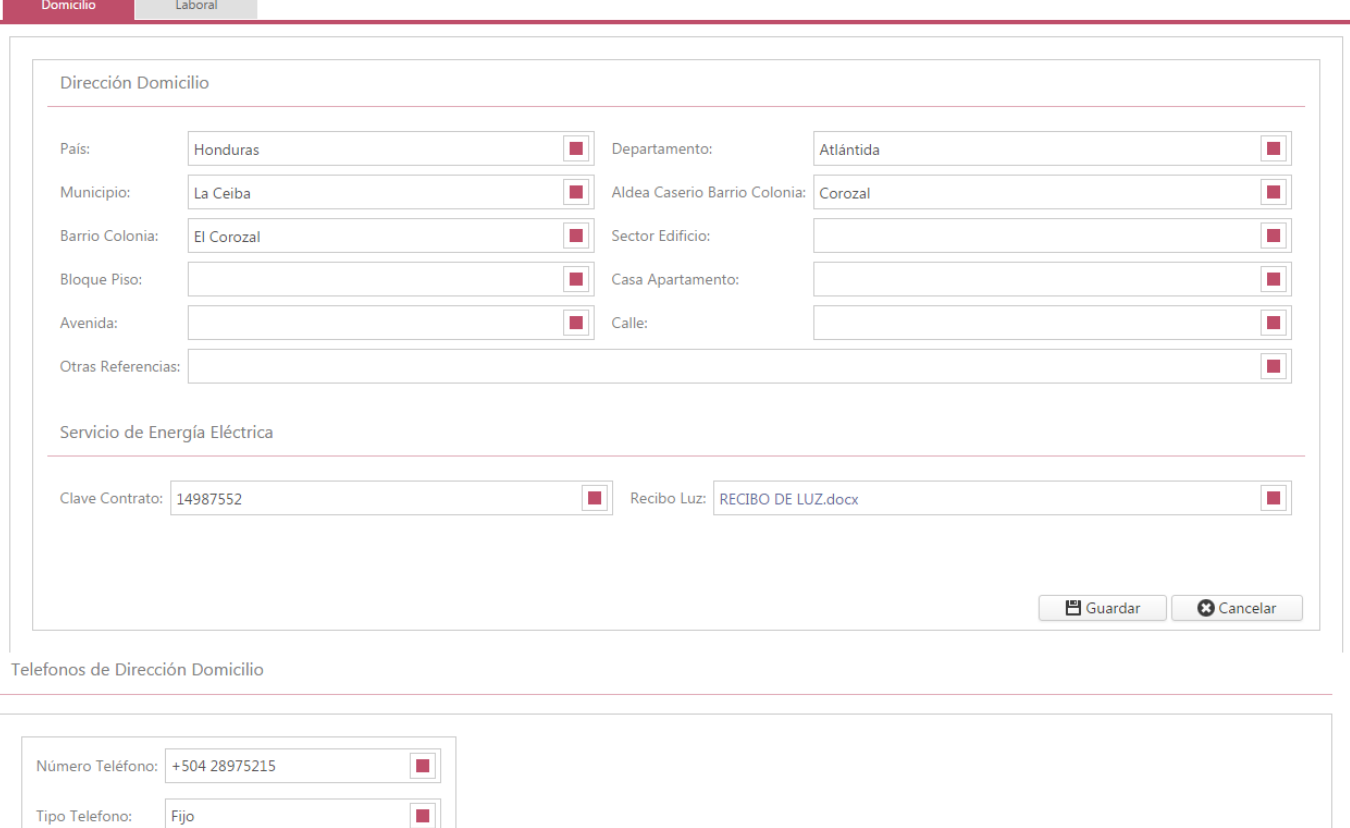

Tipo Telefono:

Pais:

Honduras

**Previo a la revisión el Gestor deberá dar click en el botón <b>le Revisar** esto habilitara la **pantalla para poder ser revisada:**

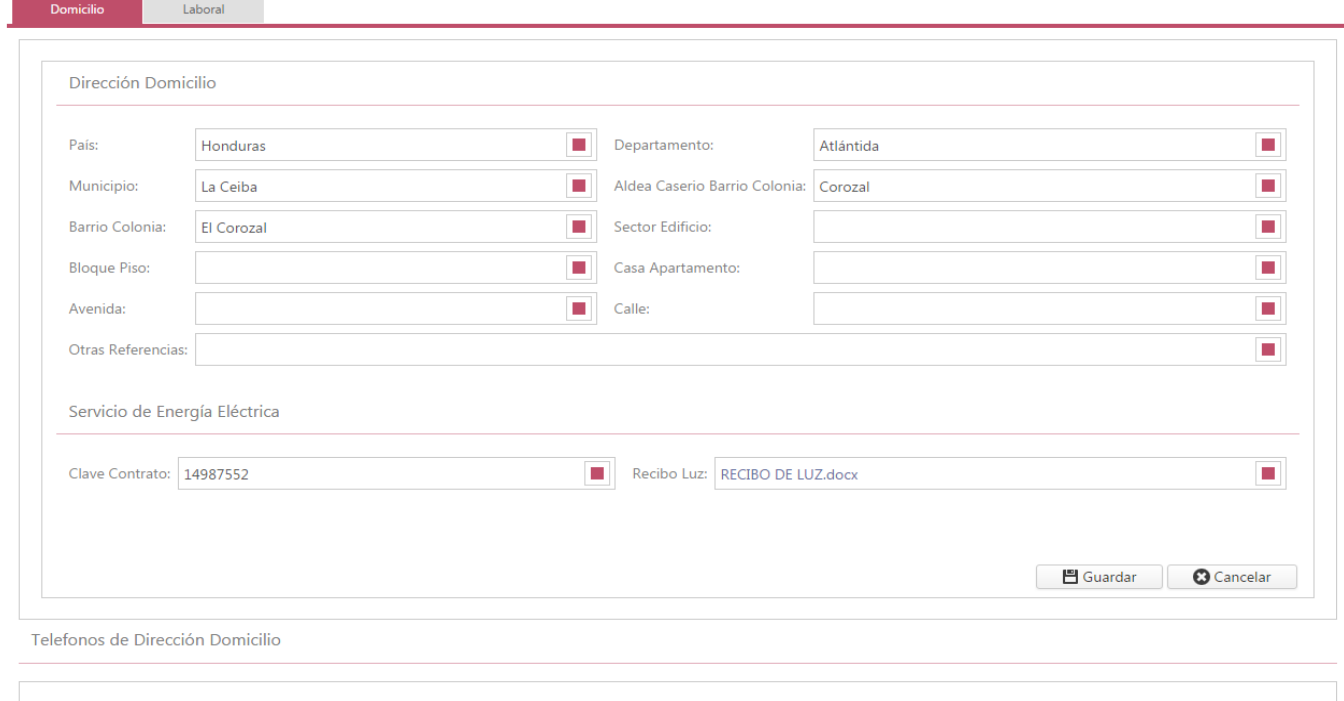

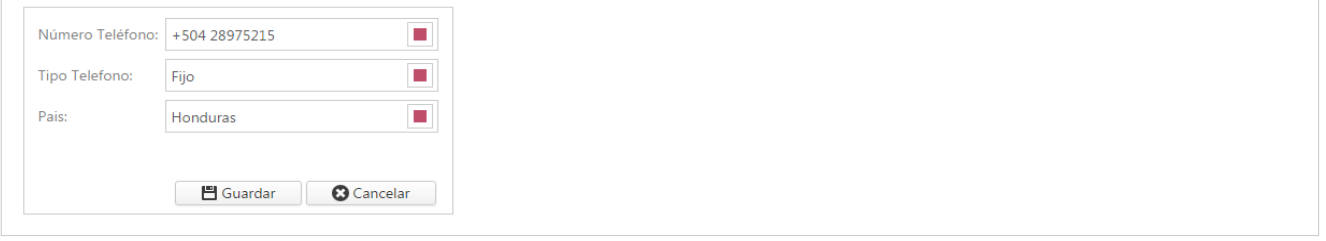

**El Gestor deberá revisar cada uno de los campos detallados anteriormente dando click en**  la caja roja **■** por cada campo debe asignar un "check" ∠ en caso que la información del campo sea correcta y asignar una "x" X en caso que la información del campo sea **incorrecta. Una vez hecho esto el Gestor deberá dar click al botón <b>Figuardar** para que lo **revisado sea guardado.**

Posterior el Gestor deberá dar click a la viñeta **veceso de laboral** y seguir el mismo proceso de **revisión de la dirección domiciliaria.** 

Una vez revisado todo el Gestor debe dar click al botón **cuardar B** para regresar a la pantalla **de tareas.**

## <span id="page-25-0"></span>6 ANEXOS

## **ANEXO 1: Sectores y Subsectores por Tipo de Persona**

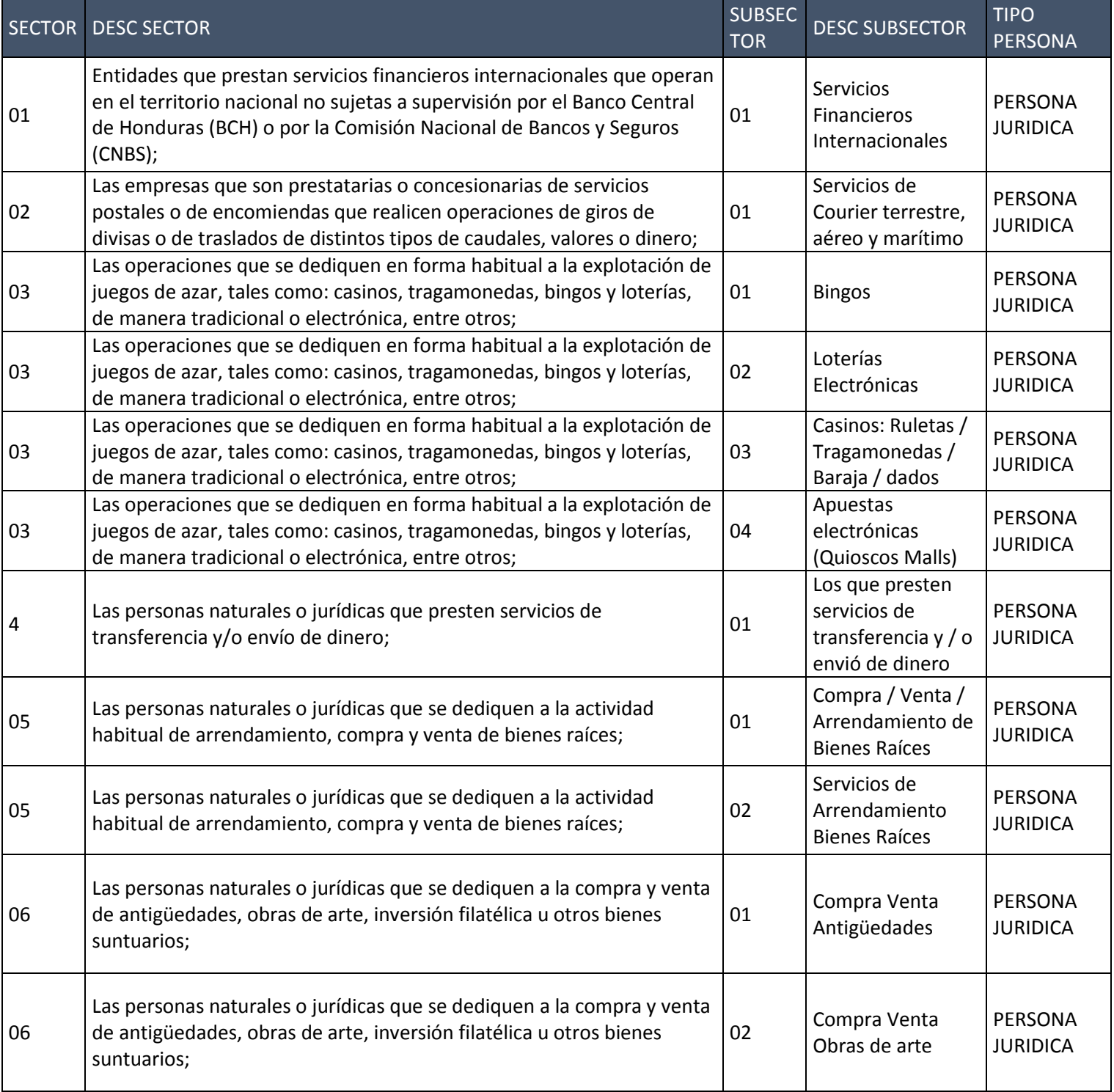

#### **CONFIDENCIAL PLATAFORMA DE REGISTRO APNFD**

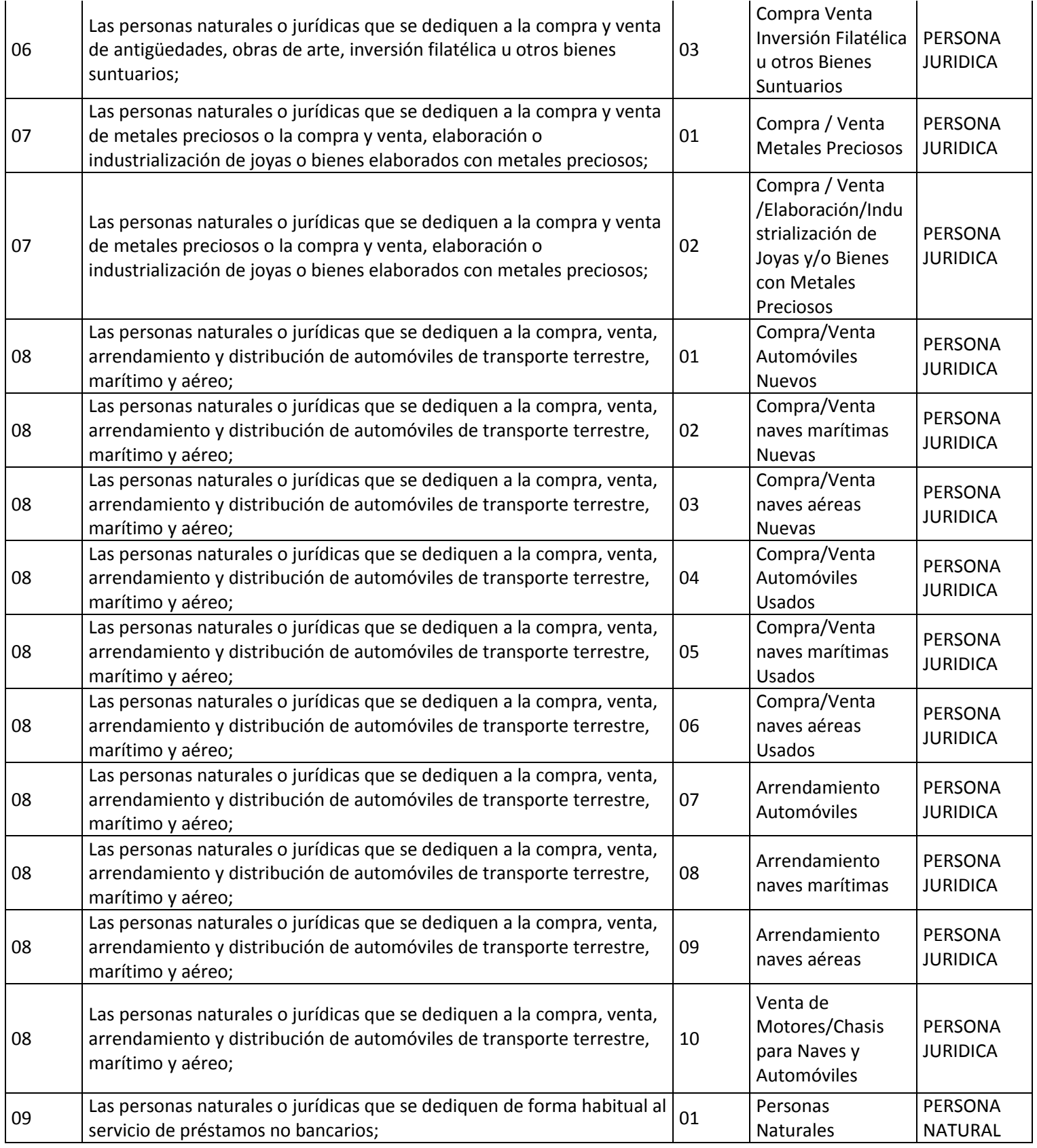

#### **CONFIDENCIAL PLATAFORMA DE REGISTRO APNFD**

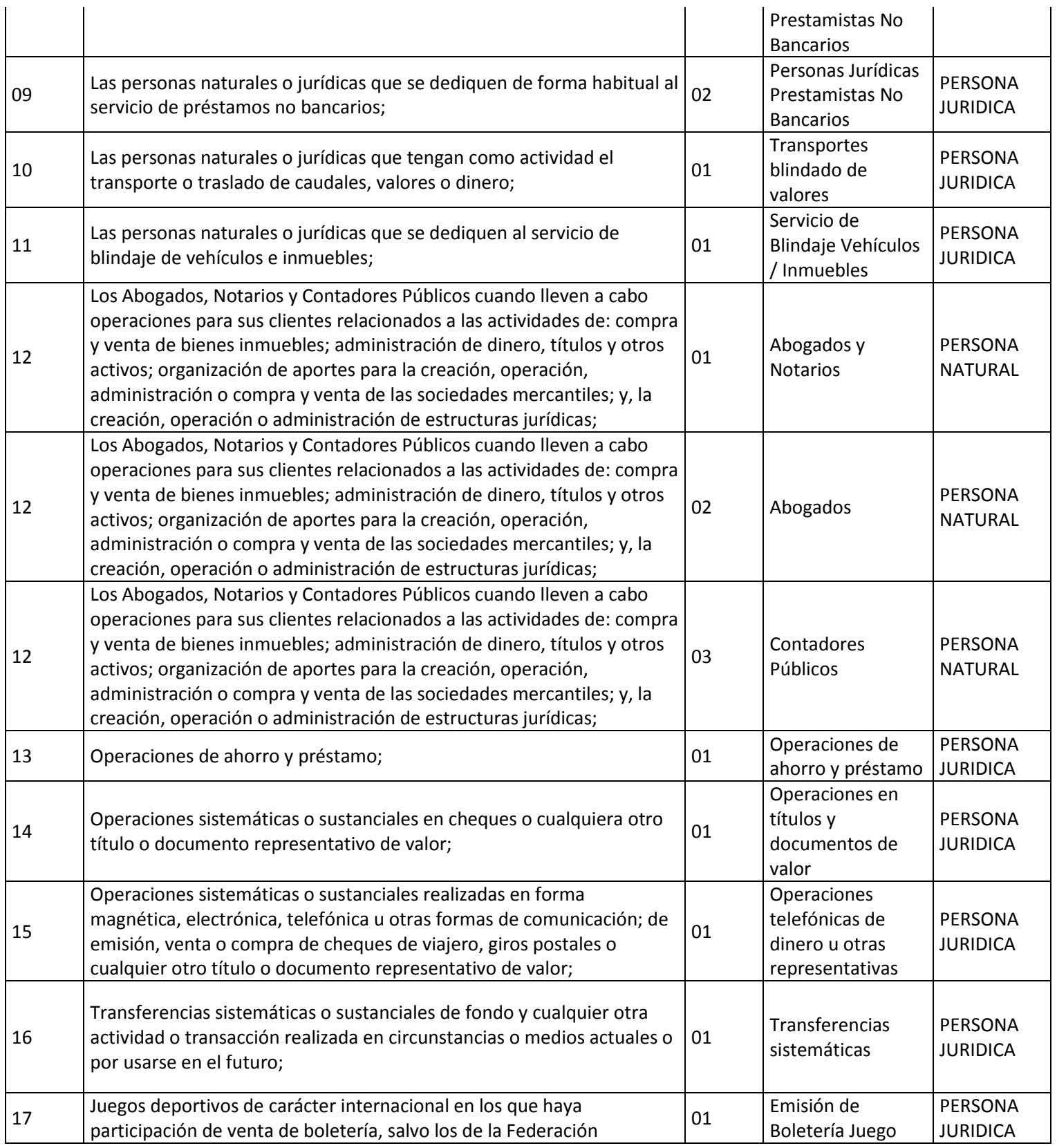

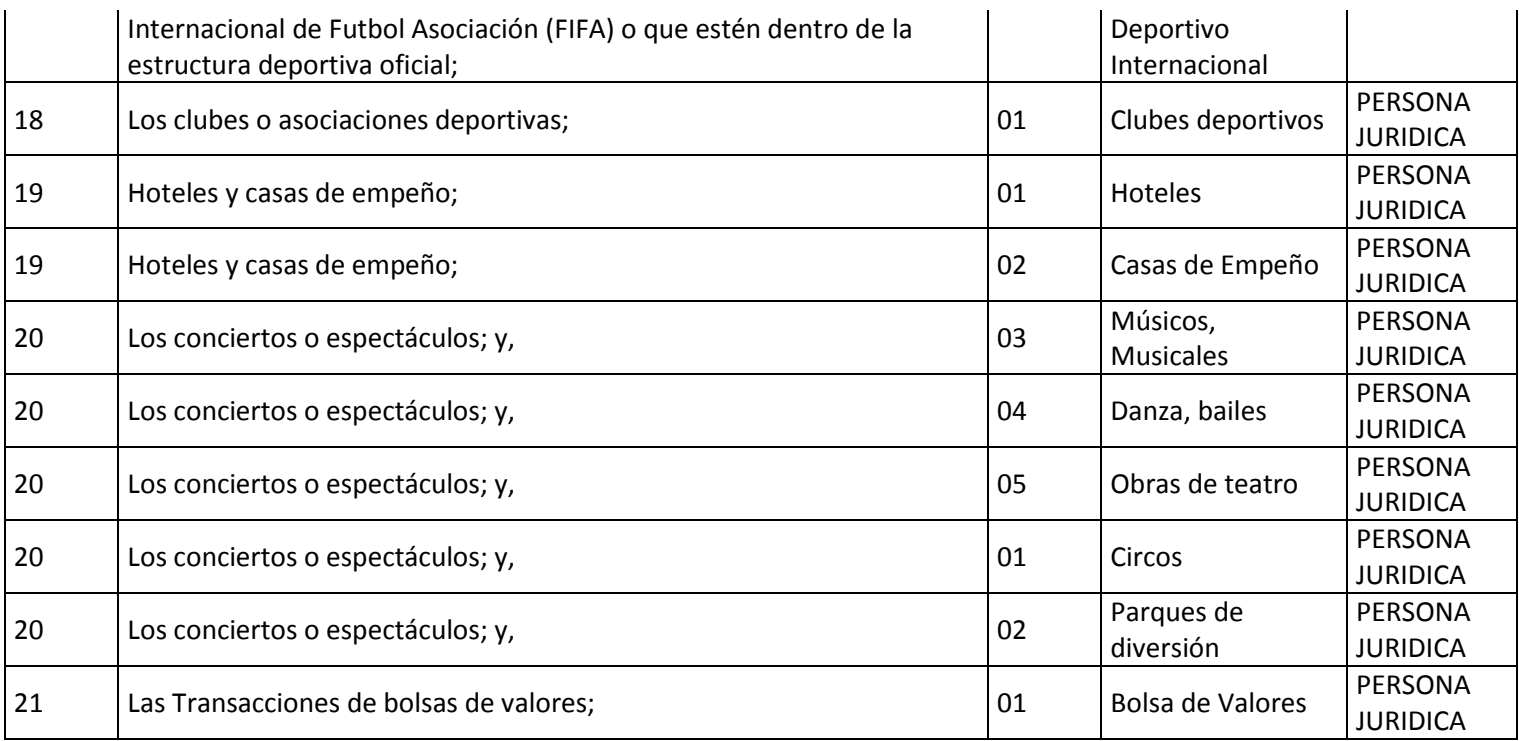

## **ANEXO 2: Revisión Documentos vs Información Ingresada**

#### **Persona Jurídica**

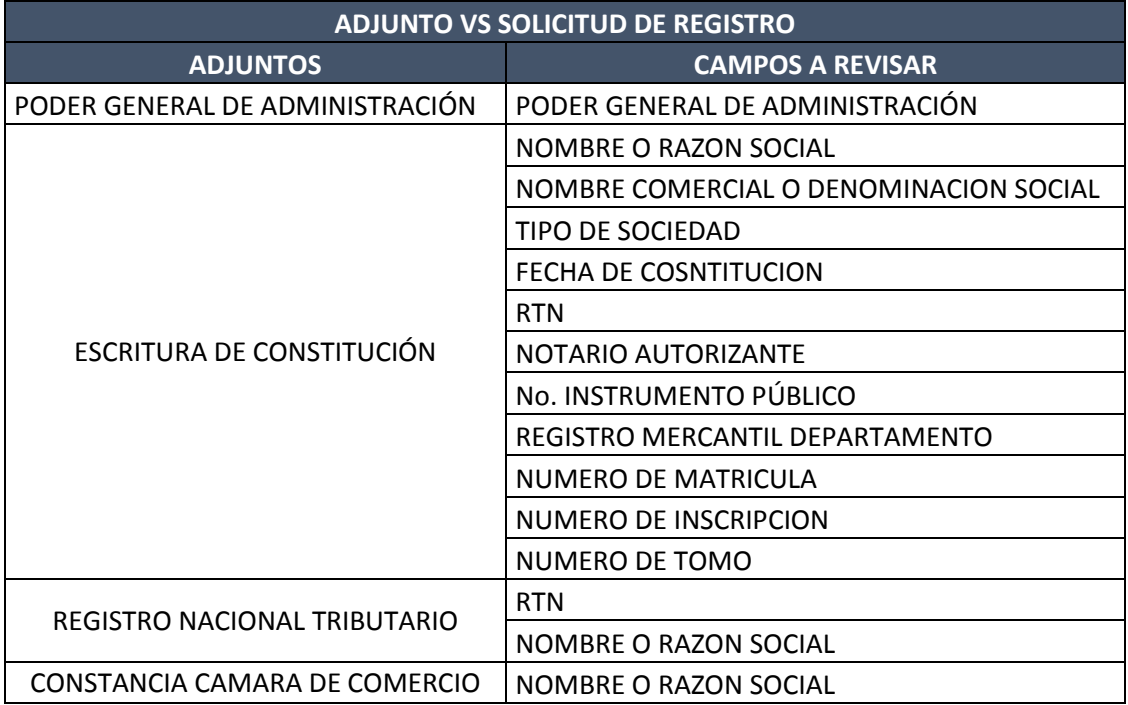

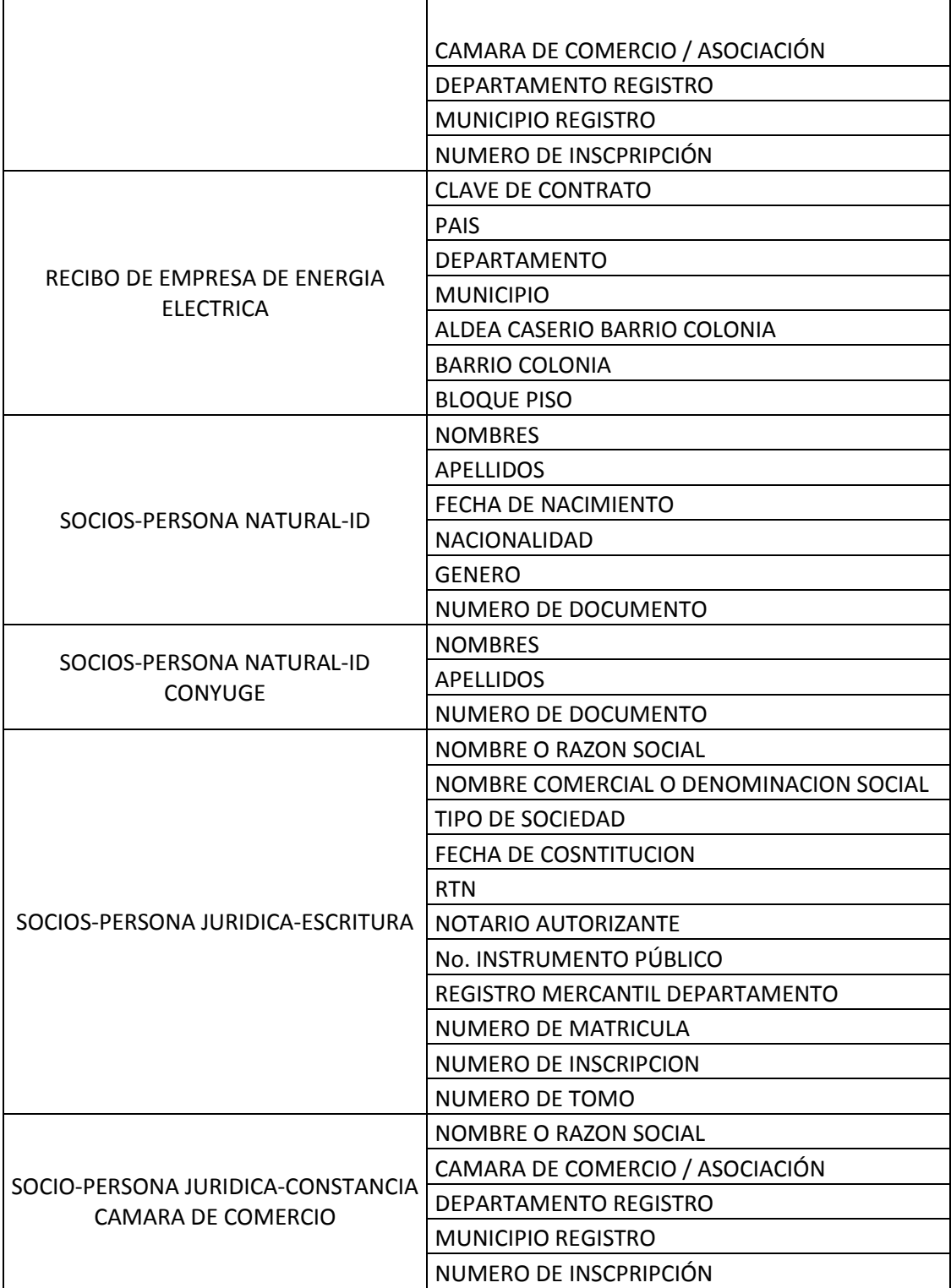

### <span id="page-30-0"></span>**6.1.1 Persona Natural**

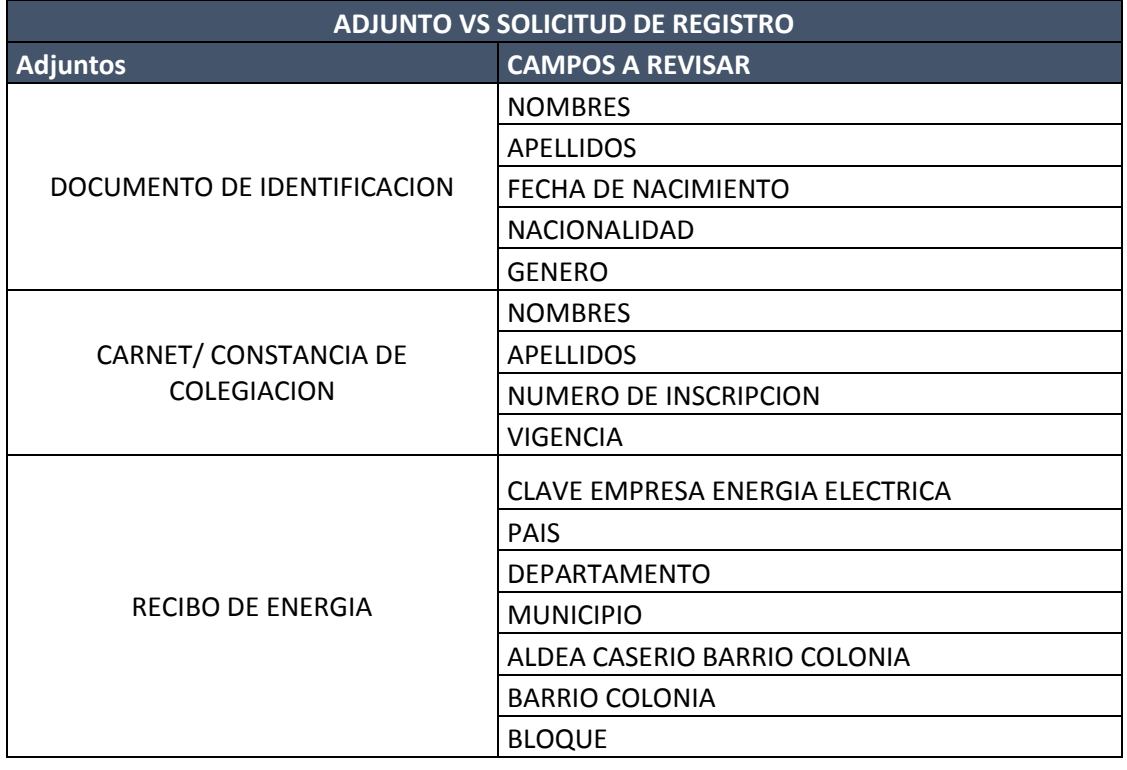